# **Guide to completing: New Connections Above 100 Amps Application**

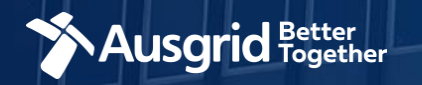

### Introduction

#### **Why use this form**

This form should be used if you require a:

- **New connection Above 100 Amps** OR
- **New connection at high voltage**

#### **The form contains these sections:**

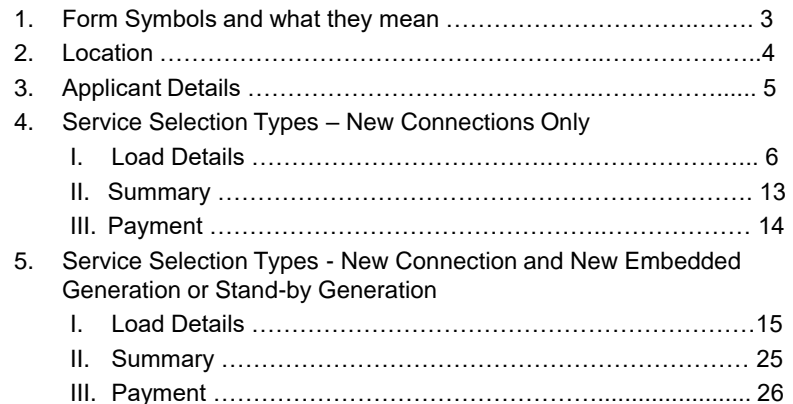

#### *Why complete this form?*

Ausgrid needs the information requested in this form so it can assess your connection requirements and make you a connection offer under the National Electricity Rules as they apply in New South Wales.

#### *IMPORTANT:*

You will need to complete all mandatory fields in order to be able to submit the form. Providing incorrect or incomplete information will result in an invalid application; this will mean that you will have to complete a new application and pay an additional submission fee.

*This form is designed to be completed by a Qualified Electrical Professional. To provide some of the answers to these questions you will need to consult an electrical contractor or Accredited Service Provider (ASP) who may need to attend the site.*

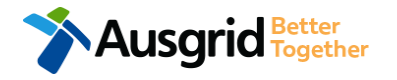

#### Form Symbols – What they mean

#### **Reference Code**

All Forms are identified by unique Reference Codes. Please keep a record of your application reference code. If you have enquiries about your application, we will require this number to assist you.

#### Reference Code: 0011613

#### **Navigation through the form**

The forms have been designed to assist you to quickly navigate and complete all the required information in a tabular step by step format.

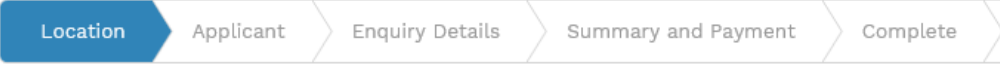

- 1. Each section must be completed before moving onto the next step.
- 2. Complete sections is represented as a WHITE Chevron with GREEN Text
- 3. Current section is represented as a BLUE Chevron
- 4. Next sections is represented as a WHITE Chevron with GREY Text

#### **Completing sections**

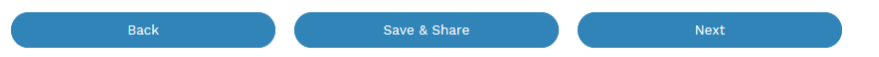

- 1. The process allows you to go BACK as required
- 2. You can SAVE & SHARE the application as you go, share the application link, return at any time and continue
- 3. As you complete a section, click NEXT to proceed

#### **Mandatory Fields**

- 1. Mandatory fields are identified with the use of
- 2. Mandatory fields must be completed before proceeding

\*

3. Non completed mandatory fields are shown as

#### \*Phase A 4. Tool tips and help are shown as This is the Unit/Shop mber for the individual ses. A separate line n is required for each **Init/Shop connection Useful buttons to help get things done**

- 1. Duplicating a section **B** Duplicate
- 2. Add a new section  $+$  Add New
- 3. Browse to find file/s to upload and attach to your application
- **1** Browse File.. 4. Calendar Icon **Company** Opens date picker 5. Checkbox
- 6. Radio button (select only one)  $\bigcirc$  Yes  $\bigcirc$  No
- 7. Drop Down selection allows you to select from prepopulated list of options

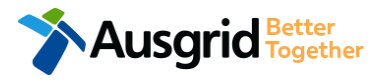

## Location Information

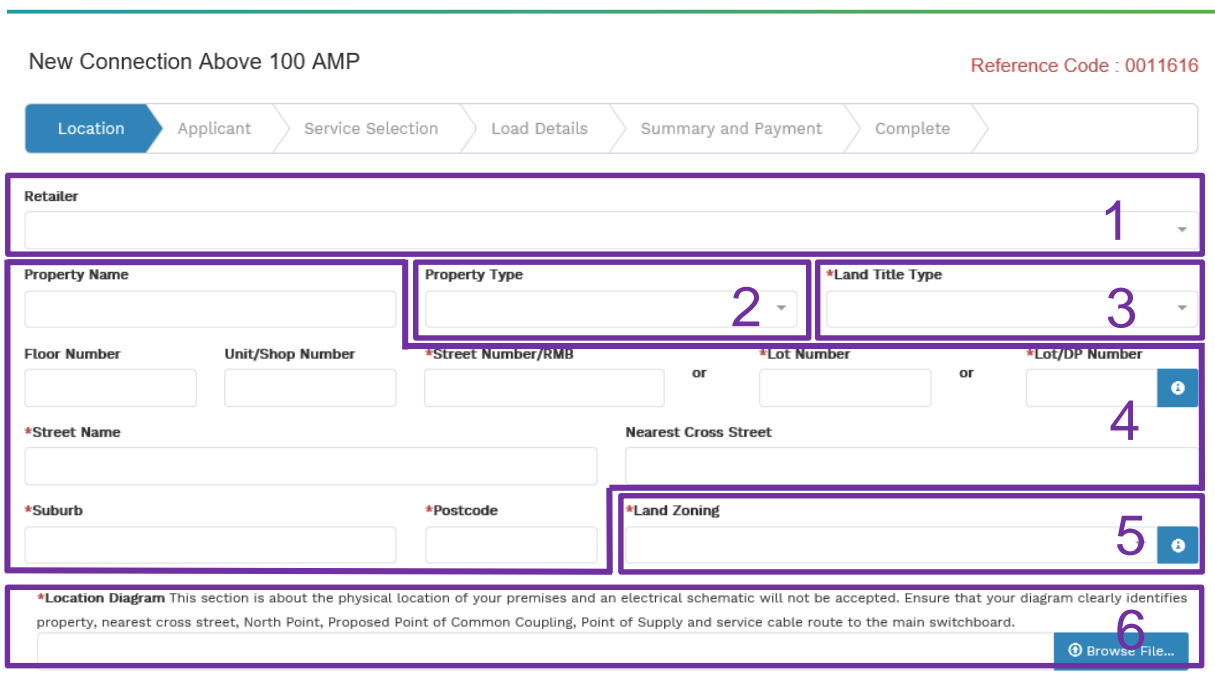

**Next** 

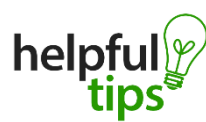

*There is a total size limit of 20MB for attachments per application form*

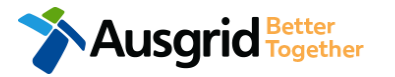

- 1. If you know who the Retailer will be select the **company** details from the drop down menu.
- 2. Select the **Property Type** from the drop down menu for example: House, Unit, Shop etc.
- 3. Select the **Land Title Type** from the drop down menu for example Torrens, Strata, Community Title, Public or other.
- 4. Enter the **address** where the new connection is required, this could entered either as a Street Number/RMB, Lot Number or Lot/DP Number which can be found on the Development Application (DA) or council rate notice.
- 5. Select the **Land Zoning** from drop down menu for example: Urban, Rural or Other *Note: The Landing Zone information should auto populate with data from the NSW Government Planning Portal.*
- 6. Upload the Location Diagram Ensure that your diagram clearly identifies property, nearest cross street, North Point, Proposed Point of Common Coupling, Point of Supply and service cable route to the main switchboard.

4

## Applicant Information

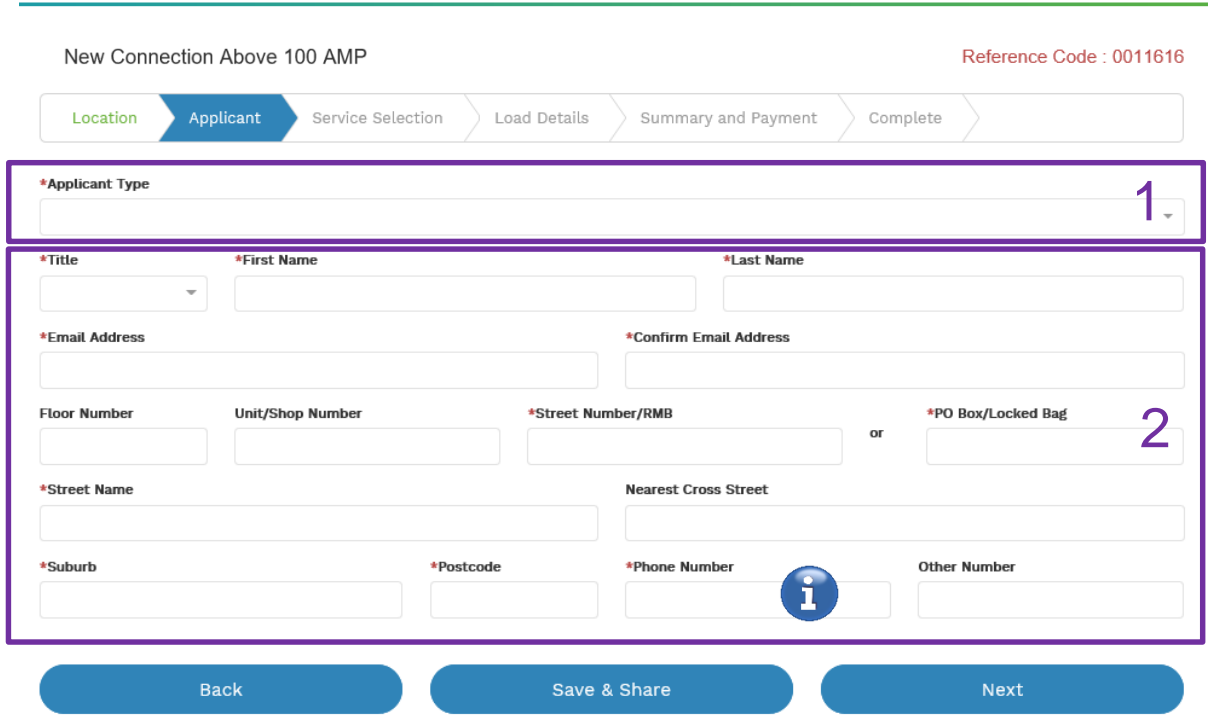

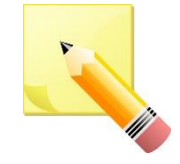

**Note**: The email address supplied for the Connection Applicant will be utilised for ALL communication in relation to your Connection Application. The NMI and / or Permission to Connect emails will only be sent to the provided connection applicant email address.

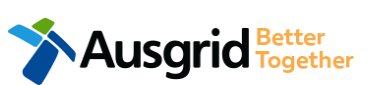

*Phone Number must be 10 characters with NO spaces*

1. Select the **applicant type** from the drop down menu for example: ASP, Electrical Contractor, Retail Customer etc.

> *Note: If you are the person who requires an electricity connection for your own use (for example in your house or business) then you are a retail customer.*

*If you are applying for electricity to supply to a development which will be sold off and you will not be the end user of the electricity at this premises then you are a real estate developer.*

*If you are applying on behalf of someone, then select the category from the drop down menu that best describes you. (For example ASP on behalf of a retailer Customer or Real Estate Developer).* 

2. This section requires the **applicant details** of the person making the application. YOUR details – ie the person lodging this form.

> *Note: If you are not a retail customer or real-estate developer, you must ensure that the person on whose behalf you are applying has authorised you to submit an application, receive and accept a connection offer from Ausgrid on their behalf.*

## Service Selection – New Connection Only

**Note:** This section relates to New Connection Only

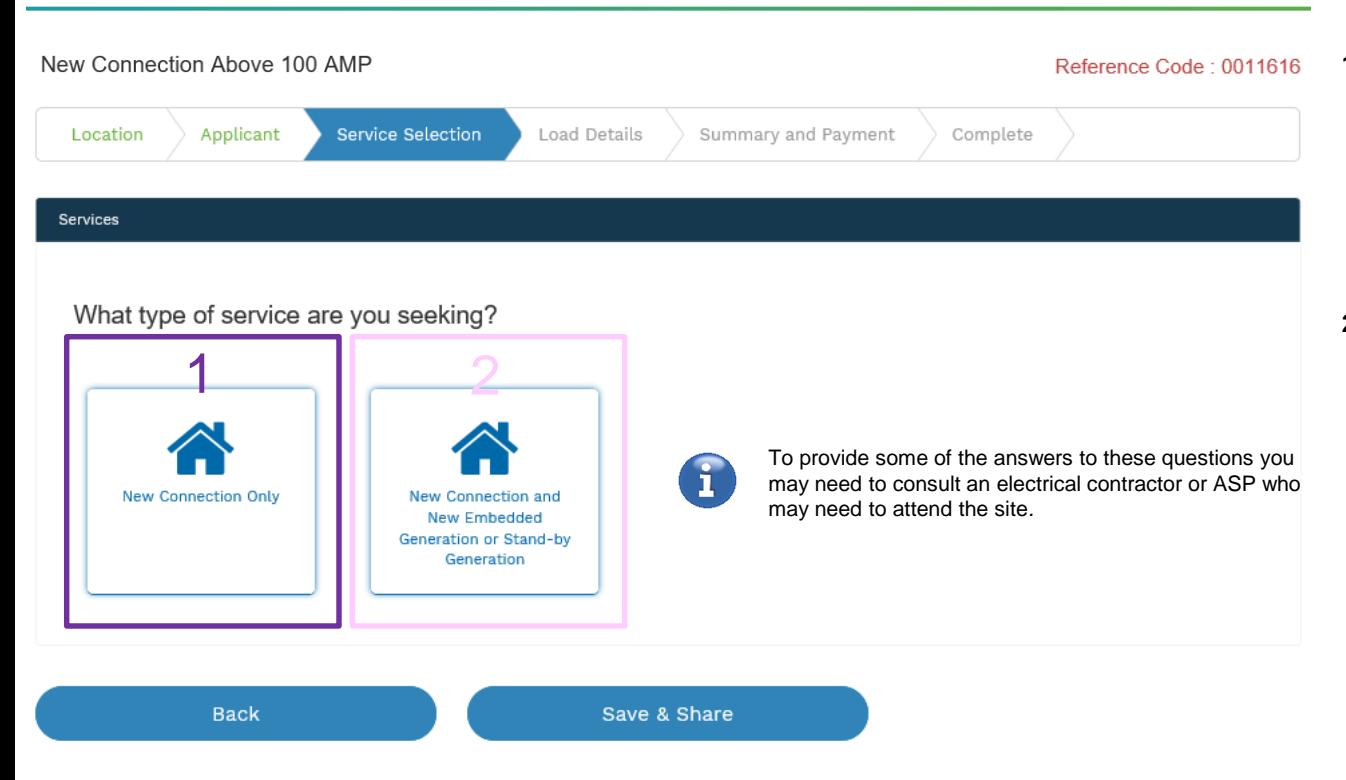

**LUSArid Together** 

Select the **service** you are seeking by clicking on one of the tiles.

- **1. New Connection Only**. Requires you to provide information regarding the physical electrical connection needed for Ausgrid to accurately assess your application and provide you with an appropriate Model Standing Offer for Connection Services.
- **2. New Connection and New Embedded Generation or Standby Generation.** Choose this for all new embedded generation being installed as part of a new connection to the network. This part of the form allows Ausgrid to determine if you intend to install embedded or standby generation as part of your application.

A generating unit is embedded if it will be connected in parallel with and exports to Ausgrid's network (even if only momentarily). Examples of embedded generation includes:

- Solar PV
- Wind turbine
- Gas
- Bio gas
- Diesel
- Co and Tri-generation.

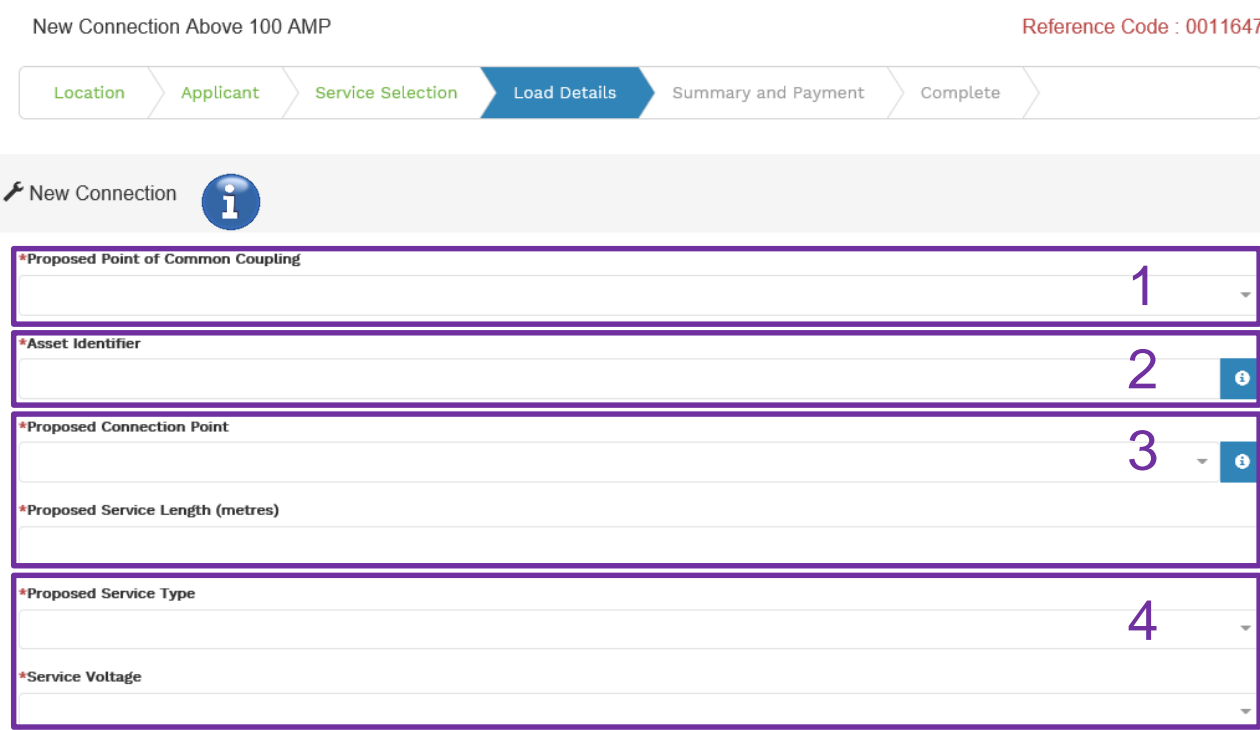

This section requires you to provide information regarding the physical electrical connection needed for Ausgrid to accurately assess your application and provide you with an appropriate **Model Standing Offer for Connection Services**.

The information captured here is designed to collect information regarding the components of the distribution system (premises connection assets) which is used to provide the connection service to the premises e.g. service cable, metering, new Ausgrid pole, pillar or substation etc.

- 1. Select the **proposed point of common coupling** from the dropdown menu.
- 2. Provide the **asset identifier** for the point of common coupling if there is no asset identifier the applicant should enter 'unknown'.
- 3. Select the **proposed connection point** from the drop-down menu – this is the component of the distribution system (premises connection assets) used to provide the connection services to the premises.

Specify the **proposed length of the service** – you will be required to provide the exact length in meters.

4. Select the **service type and voltage** from the drop-down menus.

The above information specifies the start and finish points of your service wire as well as the type of connection. You should specify these carefully as they will become part of the connection contract unless modified by Ausgrid.  $\frac{1}{7}$ 

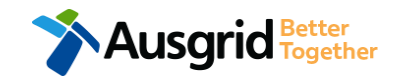

To provide some of the answers to these questions you may need to consult an electrical contractor or ASP who may need to attend the site*.* 

**NOTE:** You may need to refer to NSW Service and Installation Rules for the definition of the terms.

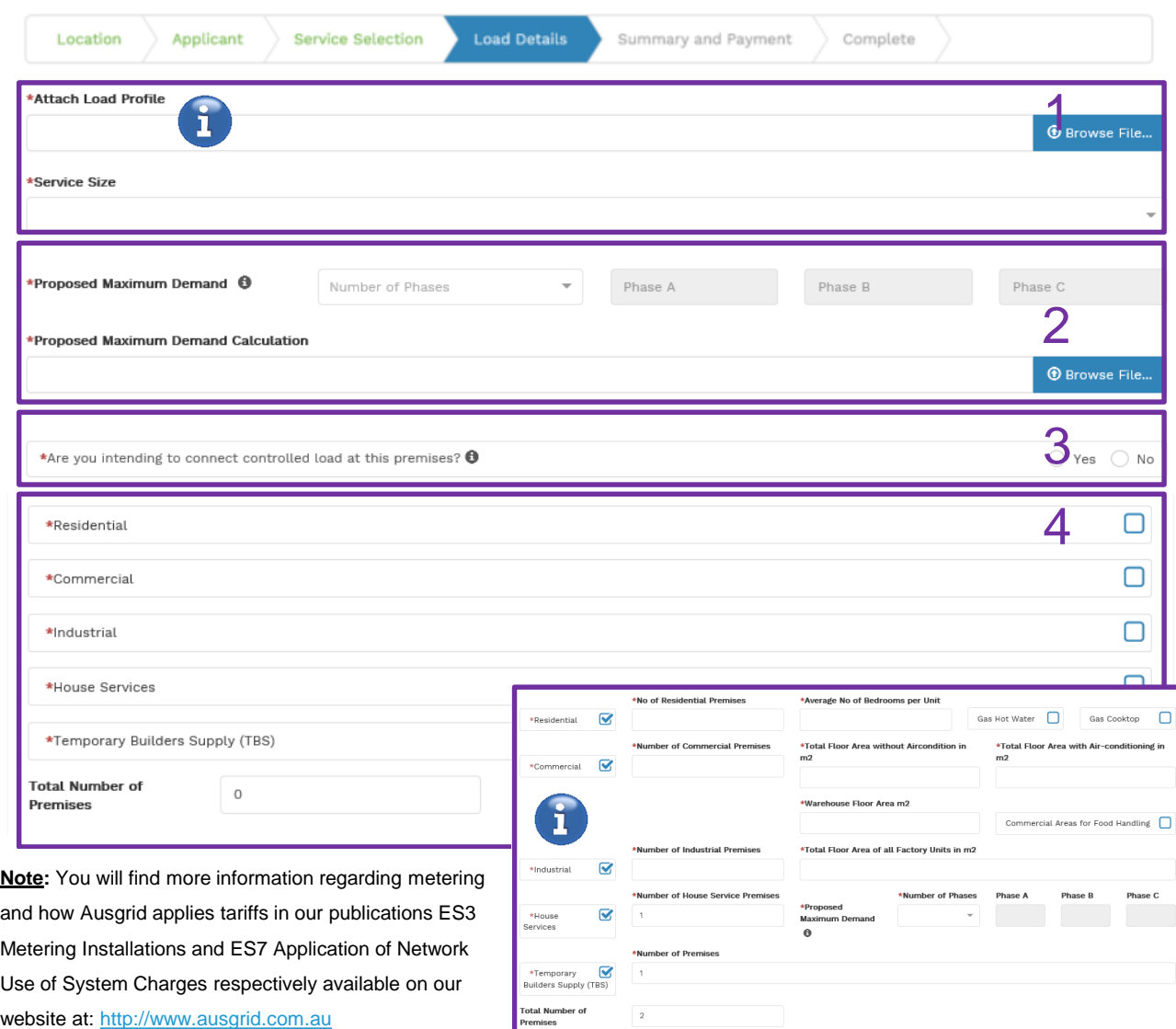

This section requires you to:

- 1. Attach a **Load Profile (***this will only be the case if your service type is high voltage or Sub transmission***)** and select the **Service Size** from the drop-down menu between 200 Amps and 3000 Amps – if you are unable to select the Amps required from the drop down list, select 'other' then specify the demand that is nearest to but above the calculated maximum demand in the additional field displayed.
- 2. Select the **Number of Phases** from the drop-down menu. Select each phase (Phase A, Phase B, Phase C) and enter the proposed total maximum demand for the site.

#### **Note:** You are required to upload the **Proposed Maximum Demand Calculation**.

3. If you are intending to connect a controlled load at the premises, check the 'yes' (i.e. Electricity supplied to specific appliances e.g. electric hot water system or under floor heating). You will then be required to select the controlled load tariff (Off-peak 1 or Off-peak 2) from the drop-down menu, and select the number of phases that this will apply to.

4. Provide the **details of all premises** in the application. *(Address details will be pre populated from the location information screen)* Minimum one selection is required.

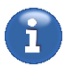

**Note:** Depending on the selection made additional information will be required. <sup>8</sup>

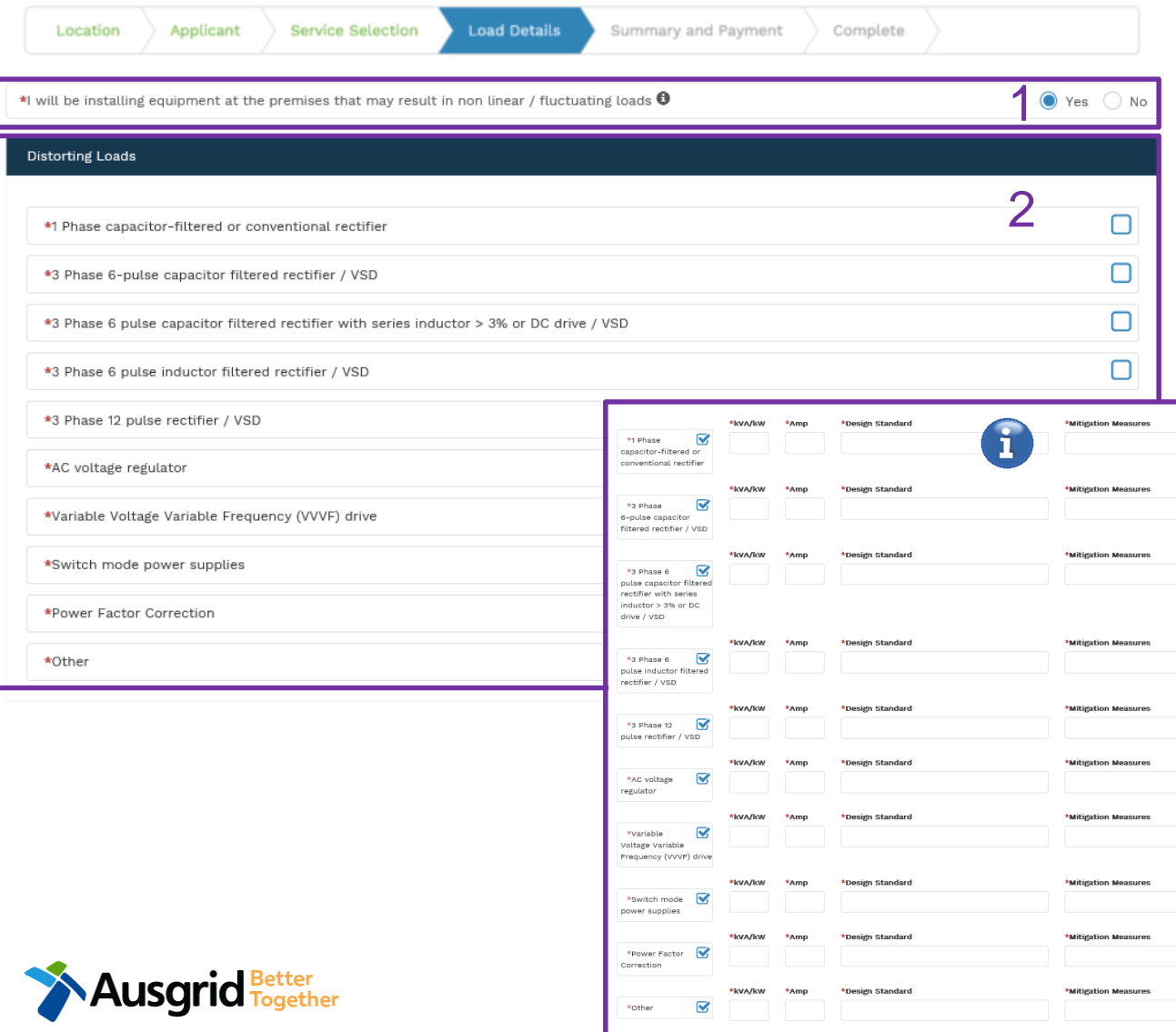

This section requires you to:

- 1. If there will be equipment at the premises that may result in non-linear or fluctuating load additional information is required. This section is for connections where any single item of plant or equipment has a rating >75 Amps at 230/400V, any HV connections, or work where the proposed equipment may cause excessive fluctuations of voltage (e.g. lifts, welders, pumps, x-ray machines).
- 2. If the equipment will result in **Distorting Loads**  select all relevant options and provide additional information including ratings and operating parameters.<sup>1</sup>

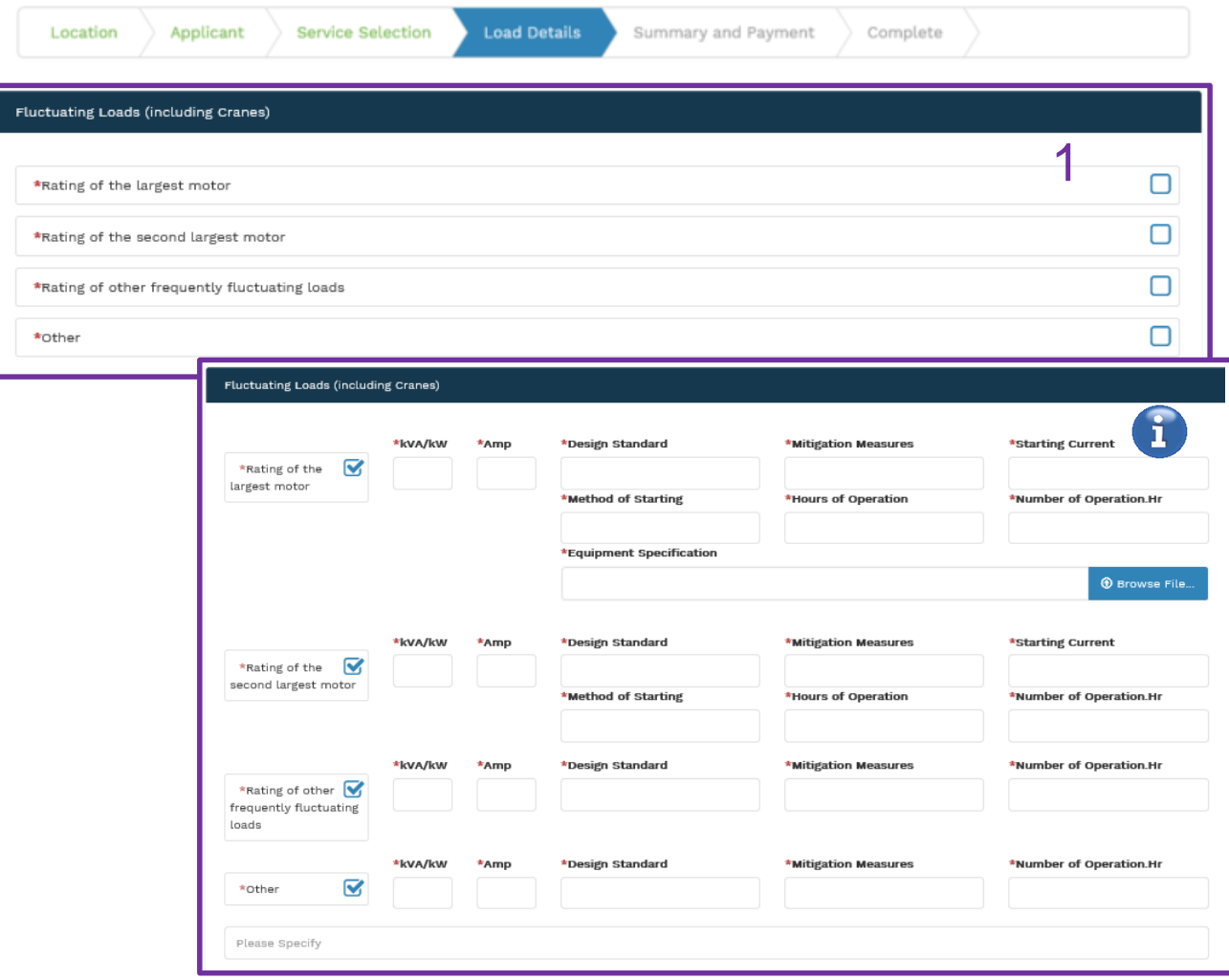

**Lusgrid** Fetter

1. If the equipment will result in **Fluctuating Loads**  (including cranes) then you are required to select all relevant options and provide additional information including ratings and operating parameters.

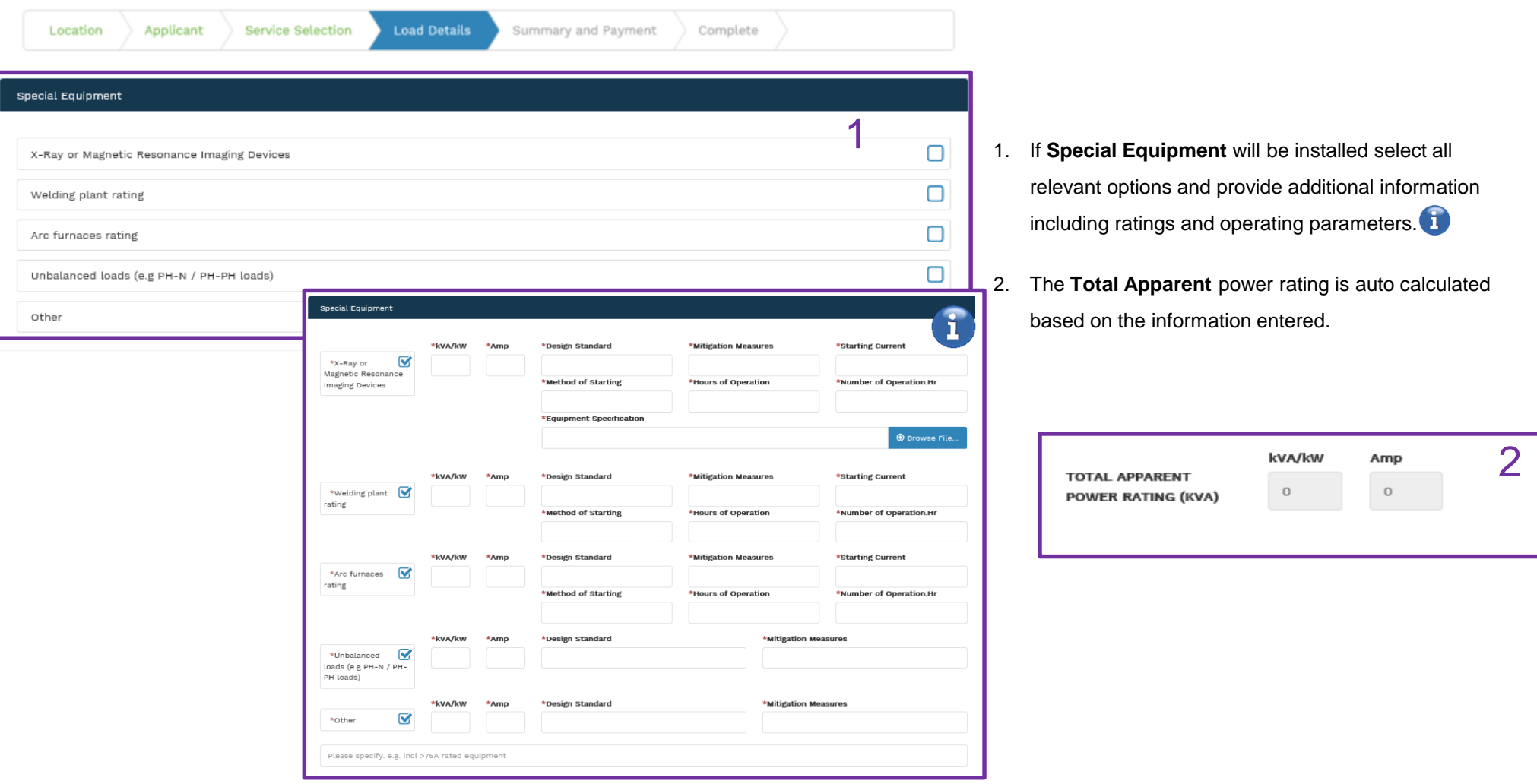

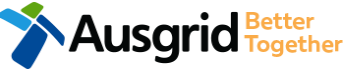

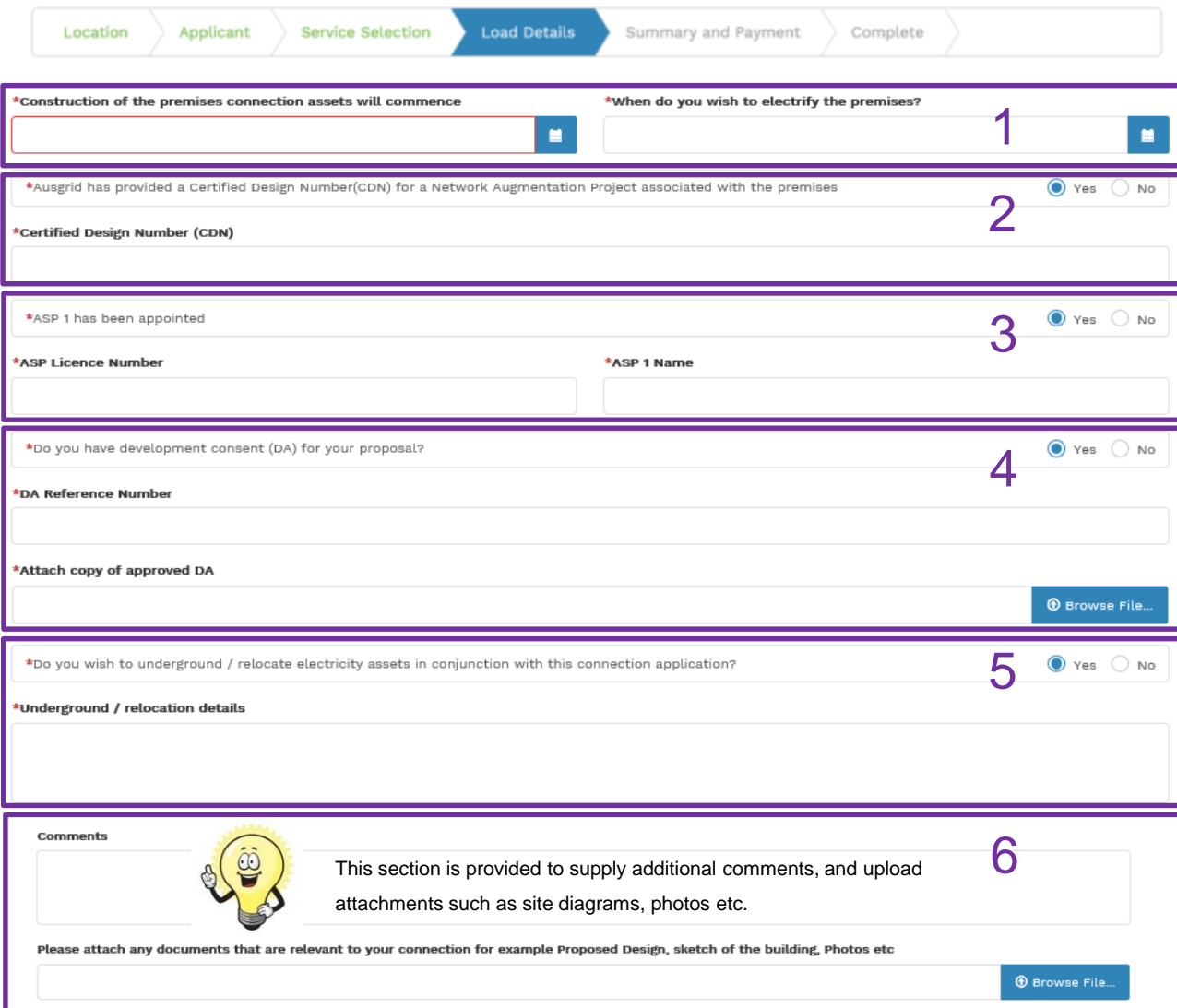

- 1. Provide the **Date** when construction of the premises connection assets will commence and when you wish to electrify the premises.
- 2. If Ausgrid has provided a **Certified Design Number (CDN)** for a network augmentation project associated with the premises select 'Yes' and provide this number. (If not click 'No', proceed to next question).
- 3. If an **ASP1** has been **appointed** select 'Yes' and provide the **ASP Licence Number** and the ASP1 name. (If not click 'No', proceed to next question).
- 4. If **Development Consent** for the proposal has been **granted** select 'Yes' and provide the **DA Reference Number** and also **attach** a copy of the approved DA. (If not click 'No', proceed to next question).
- 5. If the applicants wish to **underground or relocate electricity assets** in conjunction with this connection application the underground/relocation select 'Yes' and **details must be provided**. (If not click 'No', proceed to next question).

6. Additional **comments** and **attachments**.

## New Connections Only - Summary

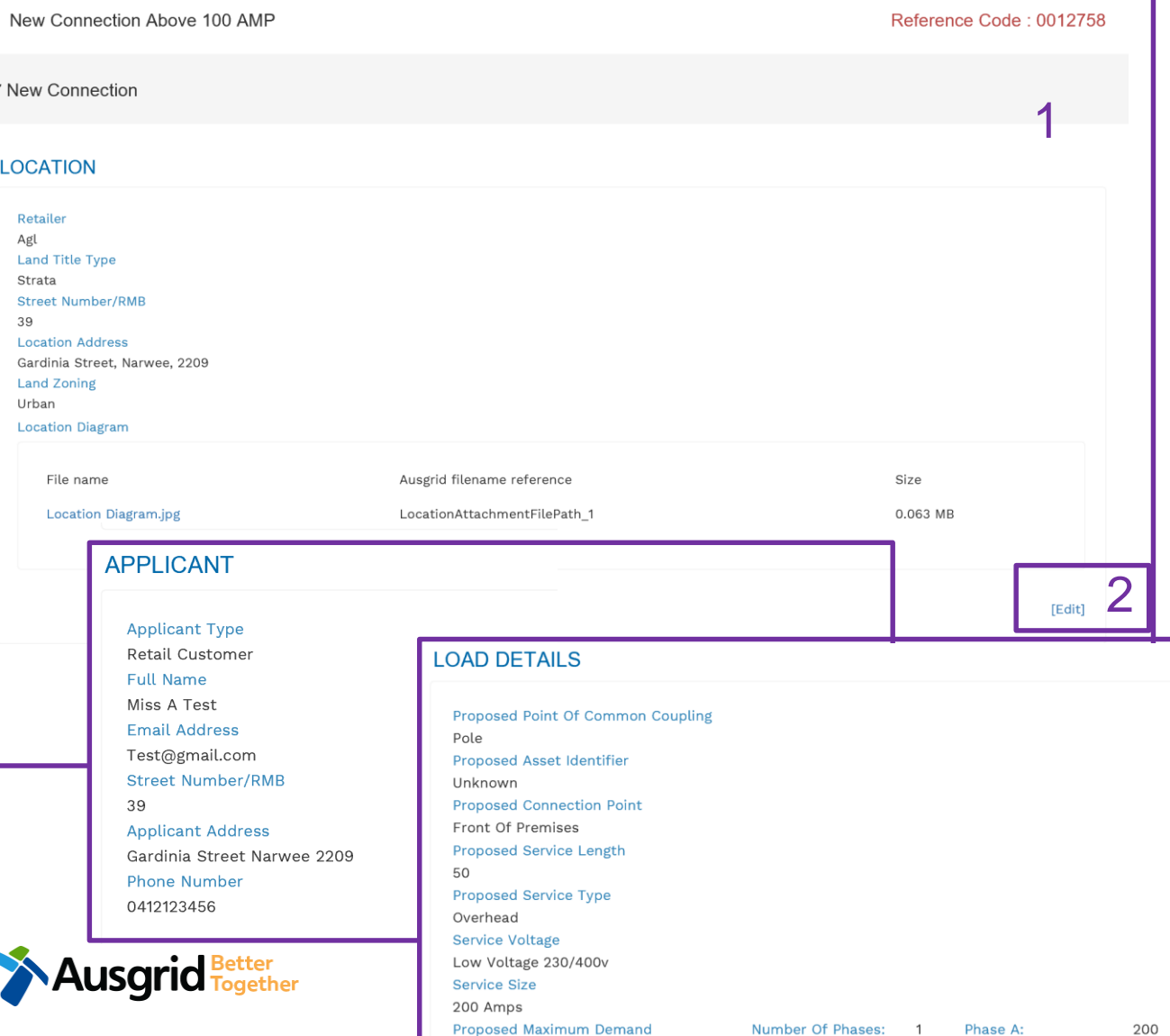

- **1. Review** your application.
- 2. You will have the option to edit information from this summary page by selecting Edit

**Note:** Providing incorrect or incomplete information will result in an invalid application; this will mean that you will have to complete a new application and pay an additional submission fee.

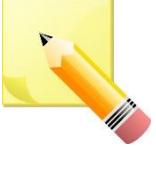

**Note**: The form will not be submitted to Ausgrid until payment has been made.

## New Connections Only - Summary

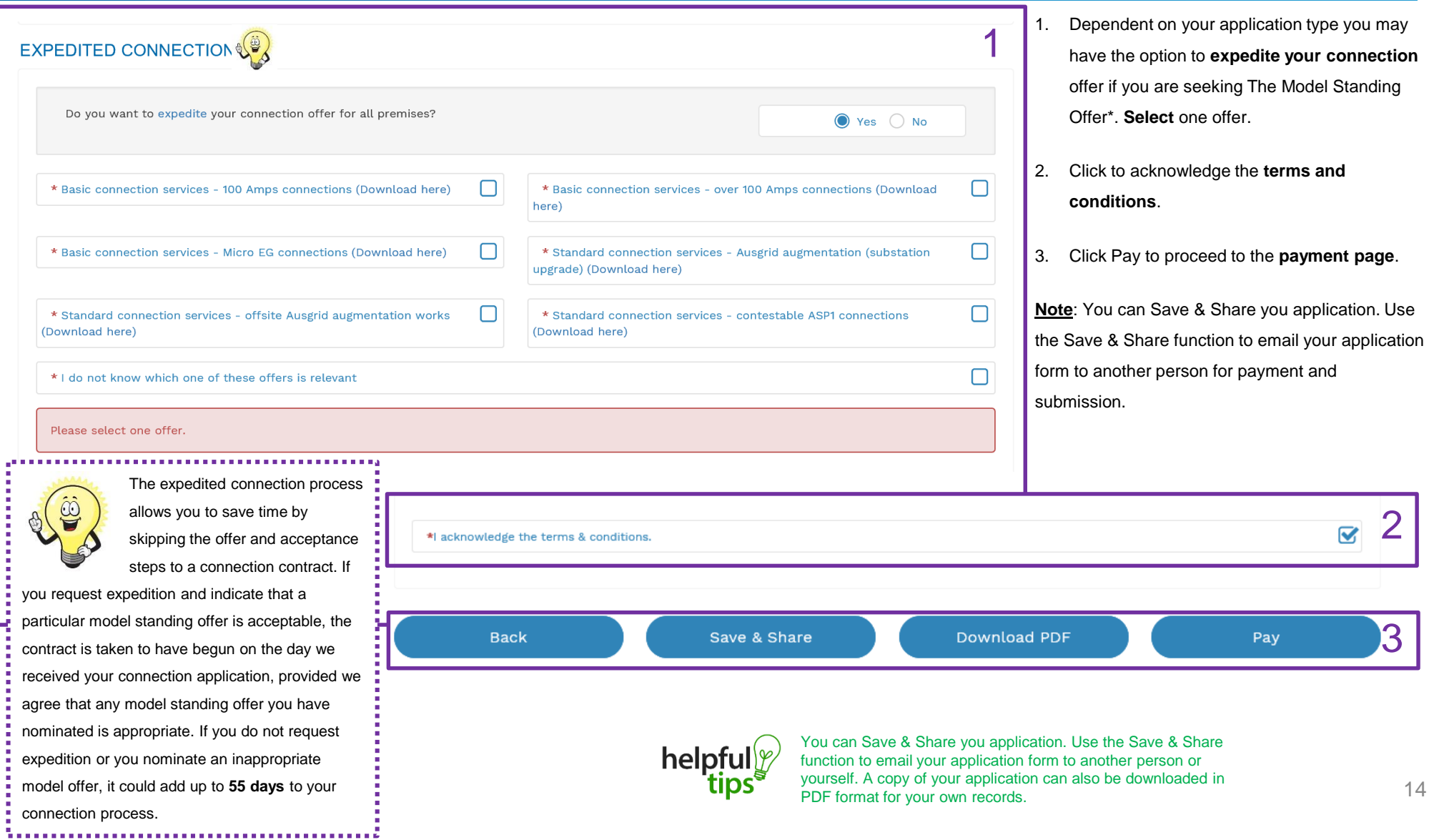

### New Connections Only - Payment

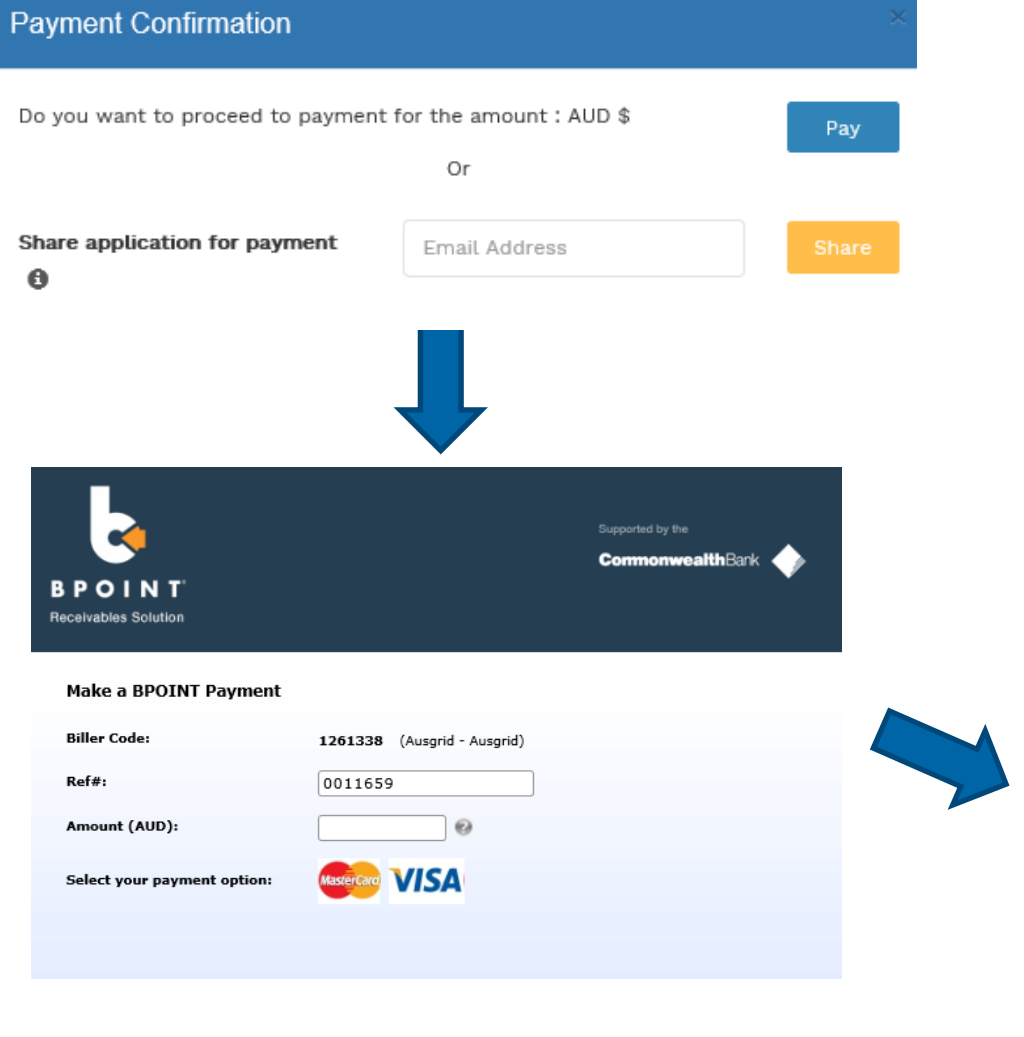

**USQric** Fogether

1. To proceed with payment select **Pay** and follow the payment options.

You can send the completed form to a third party  $\left( \begin{array}{c} 1 \ 1 \end{array} \right)$ to complete the payment. Then instruct that party they will receive an email and they should follow the link to make payment.

**Note**: only once payment is successfully submitted the application will be received and processed by Ausgrid.

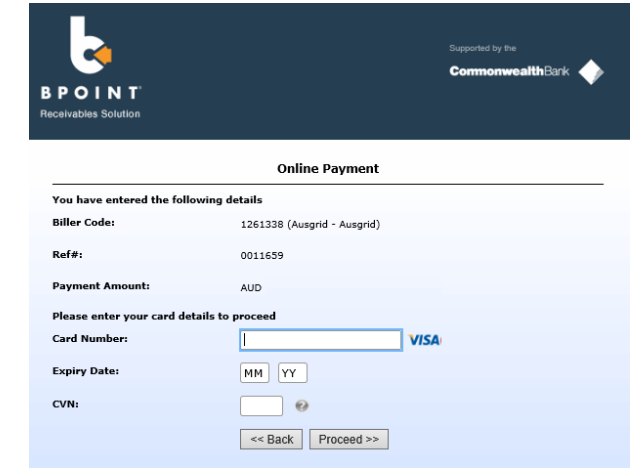

#### Service Selection – New Connection and New Embedded Generation or Stand-by Generation **Note:** This section relates to New Connection Only and New Embedded Generation or Stand-by Generation

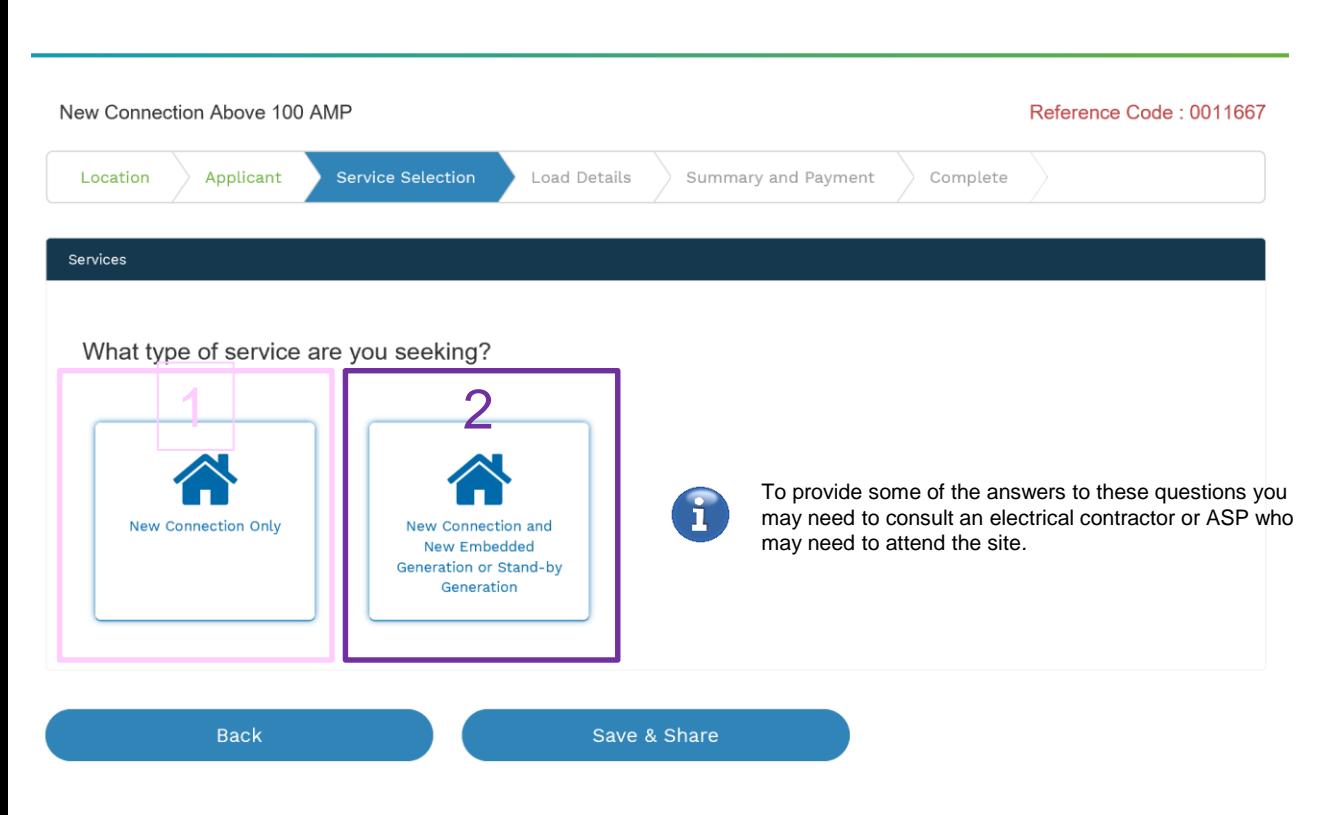

Select the **service** you are seeking by clicking on one of the tiles.

- **1. New Connection Only**. Requires you to provide information regarding the physical electrical connection needed for Ausgrid to accurately assess your application and provide you with an appropriate Model Standing Offer for Connection Services.
- **2. New Connection and New Embedded Generation or**

**Standby Generation.** Choose this for all embedded generation. This part of the form allows Ausgrid to determine if you intend to install embedded or standby generation as part of your application.

A generating unit is embedded if it will be connected in parallel with and exports to Ausgrid's network (even if only momentarily). Examples of embedded generation includes:

- Solar PV
- Wind turbine
- Gas
- Bio gas
- Diesel
- Co and Tri-generation.

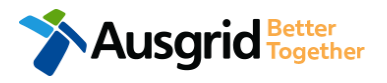

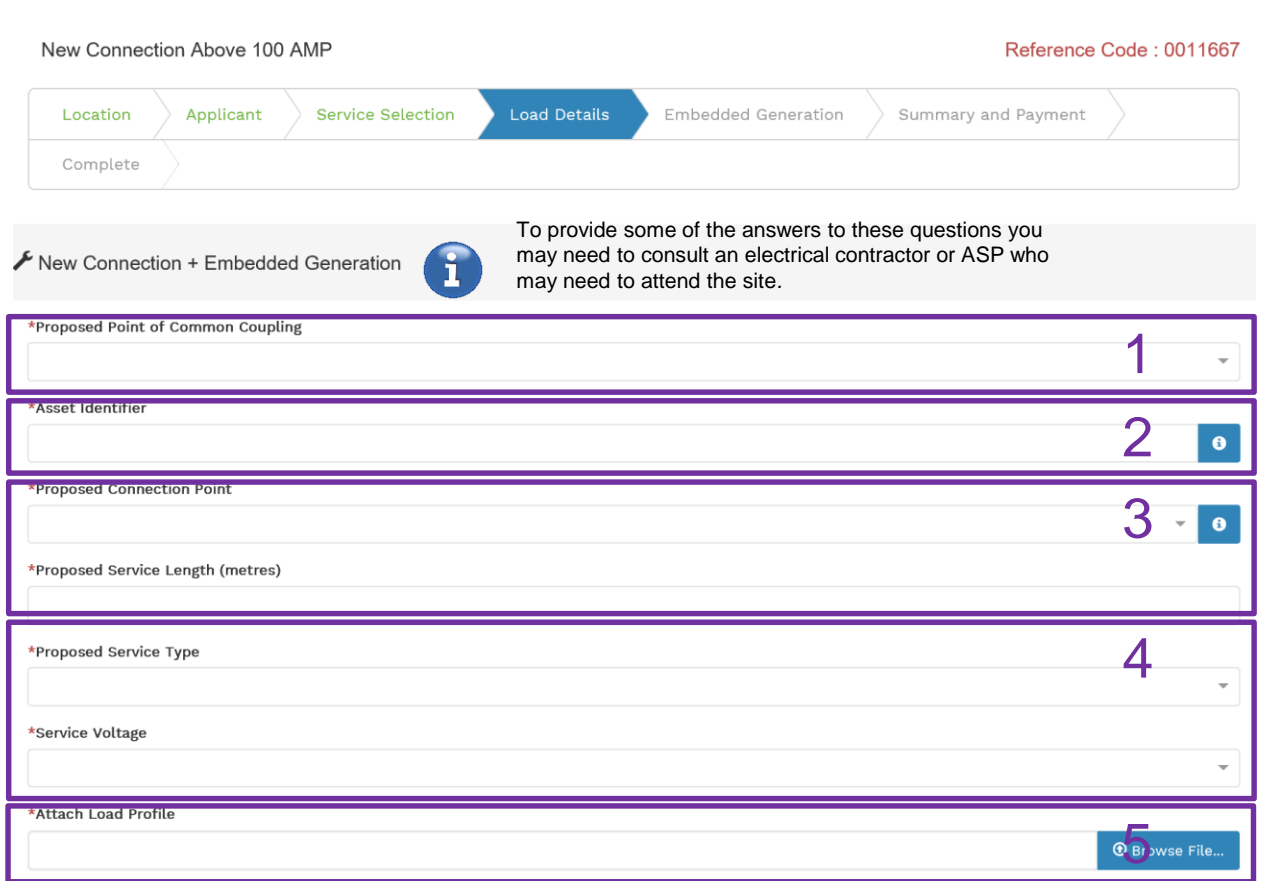

**NOTE:** You may need to refer to NSW Service and Installation Rules for the definition of the terms.

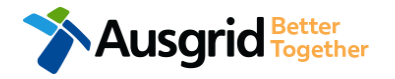

**NOTE:** The information you provide specifies the start and finish points of your service wire as well as the type of connection. You should specify these matters carefully as they will become part of the connection contract unless modified by Ausgrid.

This section requires you to provide information regarding the physical electrical connection needed for Ausgrid to accurately assess your application and provide you with an appropriate Model Standing Offer for Connection Services.

The information captured here is designed to collect information regarding the components of the distribution system (premises connection assets) which is used to provide the connection service to the premises e.g. service cable, metering, new Ausgrid pole, pillar or substation etc.

- 1. Select the **proposed point of common coupling** from the dropdown menu.
- 2. Provide the **asset identifier** for the point of common coupling if there is no asset identifier the applicant should enter 'unknown'.
- 3. Select the **proposed connection point** from the drop-down menu – this is the component of the distribution system (premises connection assets) used to provide the connection services to the premises.

Specify the **proposed length of the service** – the you will be required to provide the exact length in meters.

- 4. Select the **service type and voltage** from the drop-down menus.
- 17 5. Upload a **Load Profile** if the application is other than for low voltage.

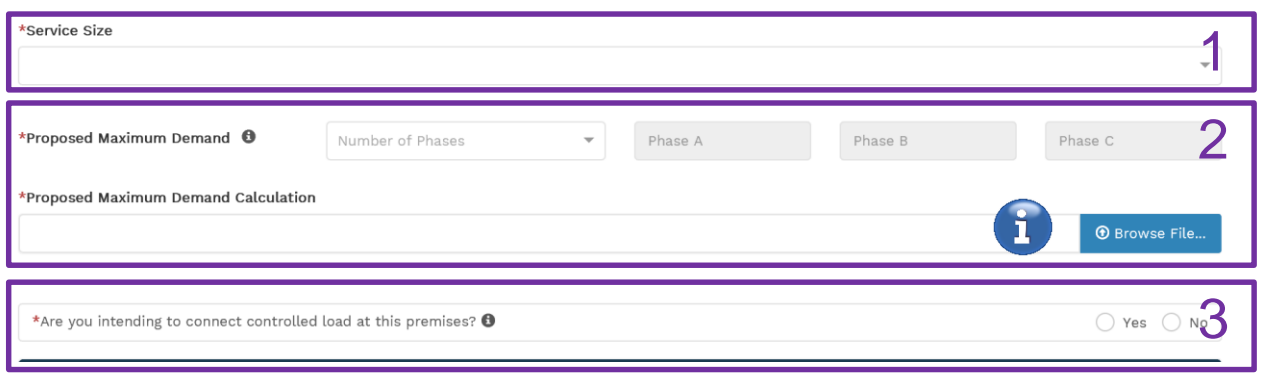

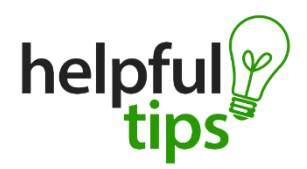

You will find more information regarding metering and how Ausgrid applies tariffs in our publications ES3 Metering Installations and ES7 Application of Network Use of System Charges respectively available on our website at: [http://www.ausgrid.com.au.](http://www.ausgrid.com.au/)

This section requires you to select the:

- **1. Service Size** from the drop-down menu either 200 Amps, 400Amps, 630Amps, 800Amps, 1000Amps, 1200Amps, 1600Amps, 2000Amps, 2500Amps, 3000Amps – if other specify the demand that is nearest to but above the calculated maximum demand in the additional field displayed.
- 2. Select the **Number of Phases** from the drop-down menu Select each phase (Phase A, Phase B, Phase C).
	- **Note:** You are required to specify the maximum demand and upload the **Proposed Maximum Demand Calculate.**
- 3. If you are intending to connect a controlled load at the premises, check the 'yes' (i.e. Electricity supplied to specific appliances e.g. electric hot water system or under floor heating). You will then be required to select the controlled load tariff (Off-peak 1 or Off-peak 2) from the drop-down menu, and select the number of phases that this will apply to.

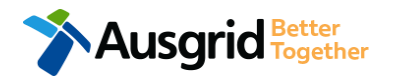

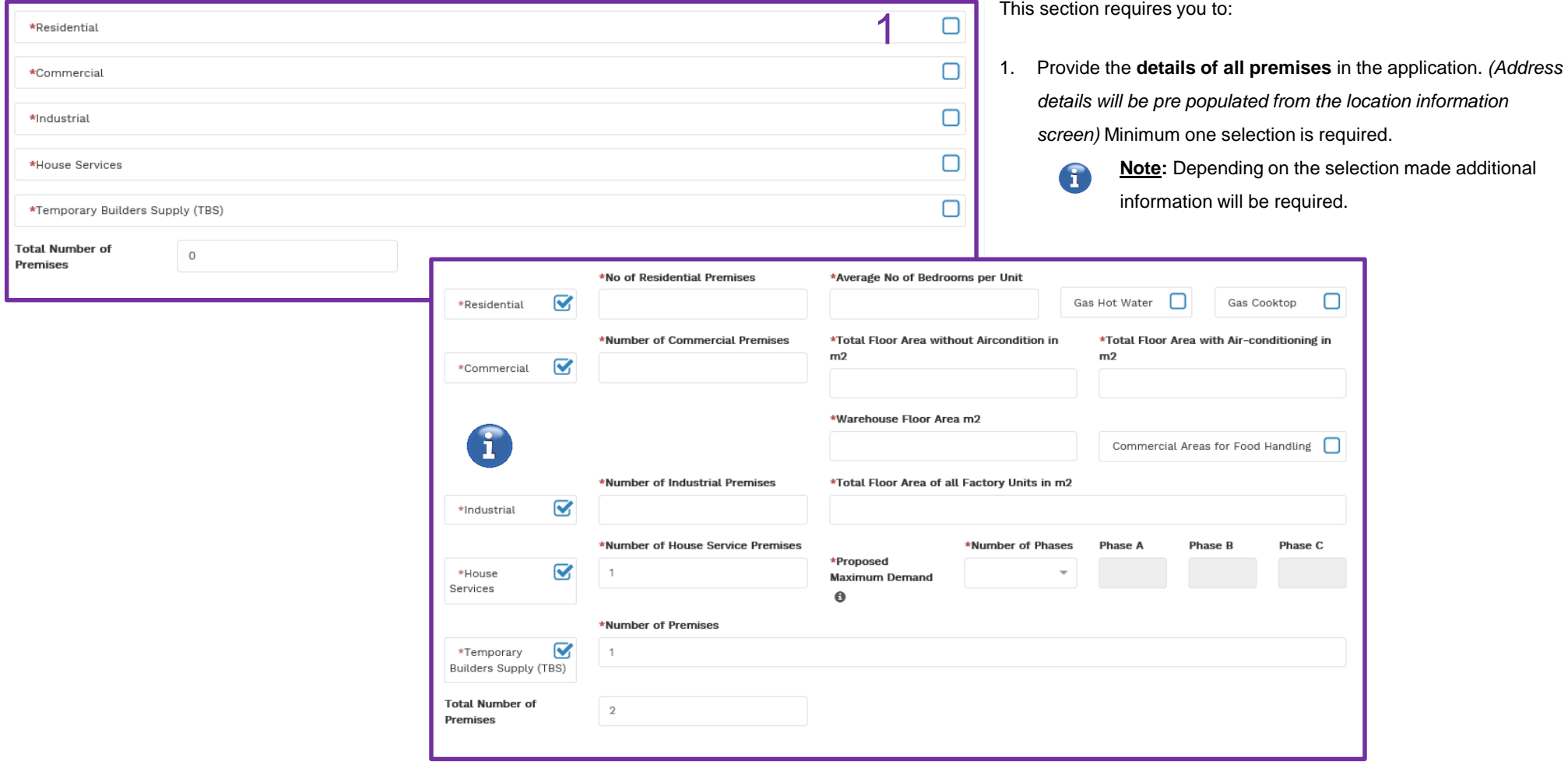

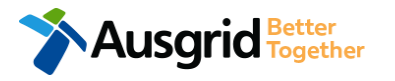

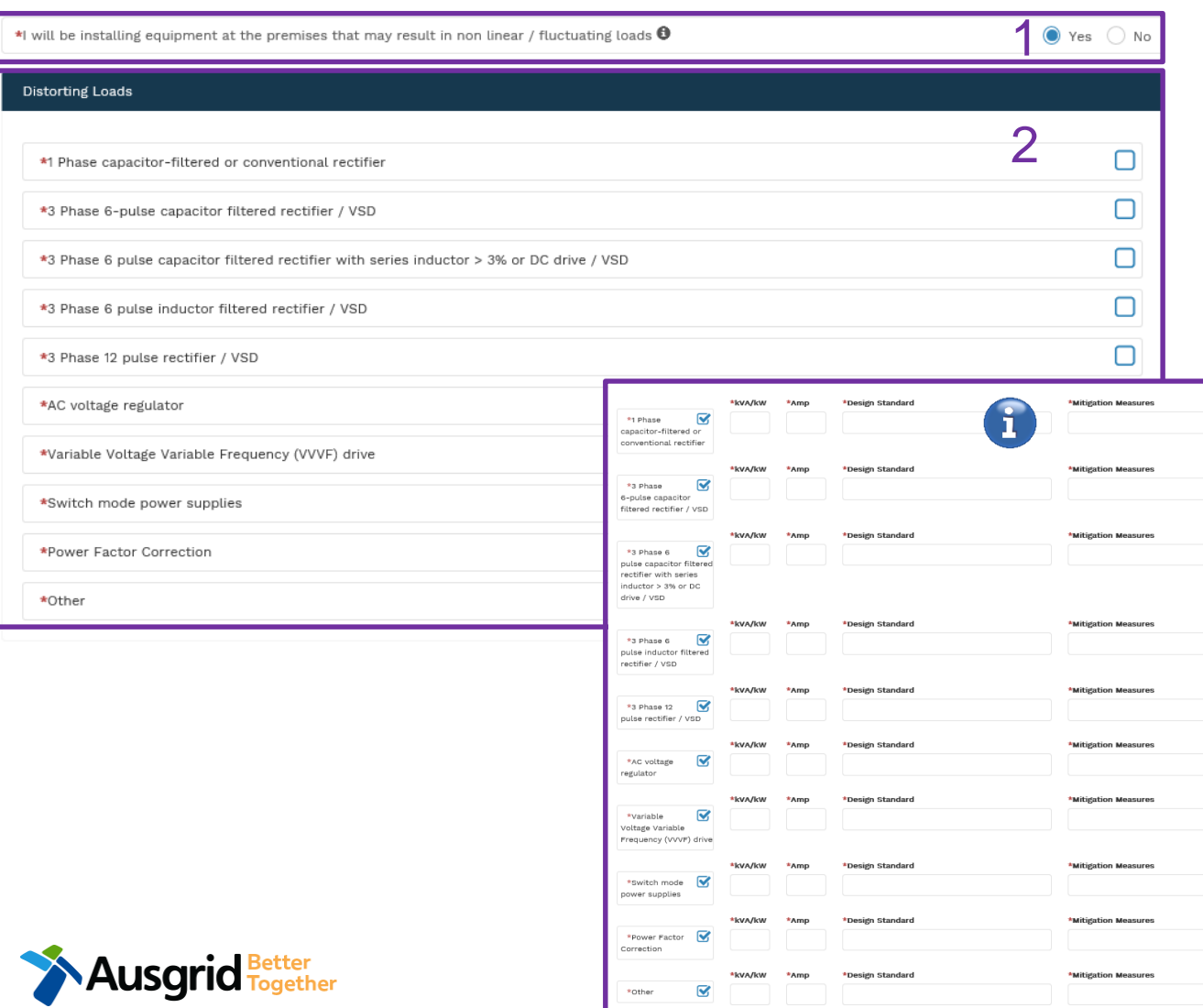

Diassa Cnarify

- 1. If there will be equipment at the premises that may result in non-linear or fluctuating load additional information is required. This section is for connections where any single item of plant or equipment has a rating >75 Amps at 230/400V, any HV connections, or Work where the proposed equipment may cause excessive fluctuations of voltage (e.g. lifts, welders, pumps, x-ray machines.
- 2. If the equipment will result in **Distorting Loads** you are required to select all relevant options and provide additional information.

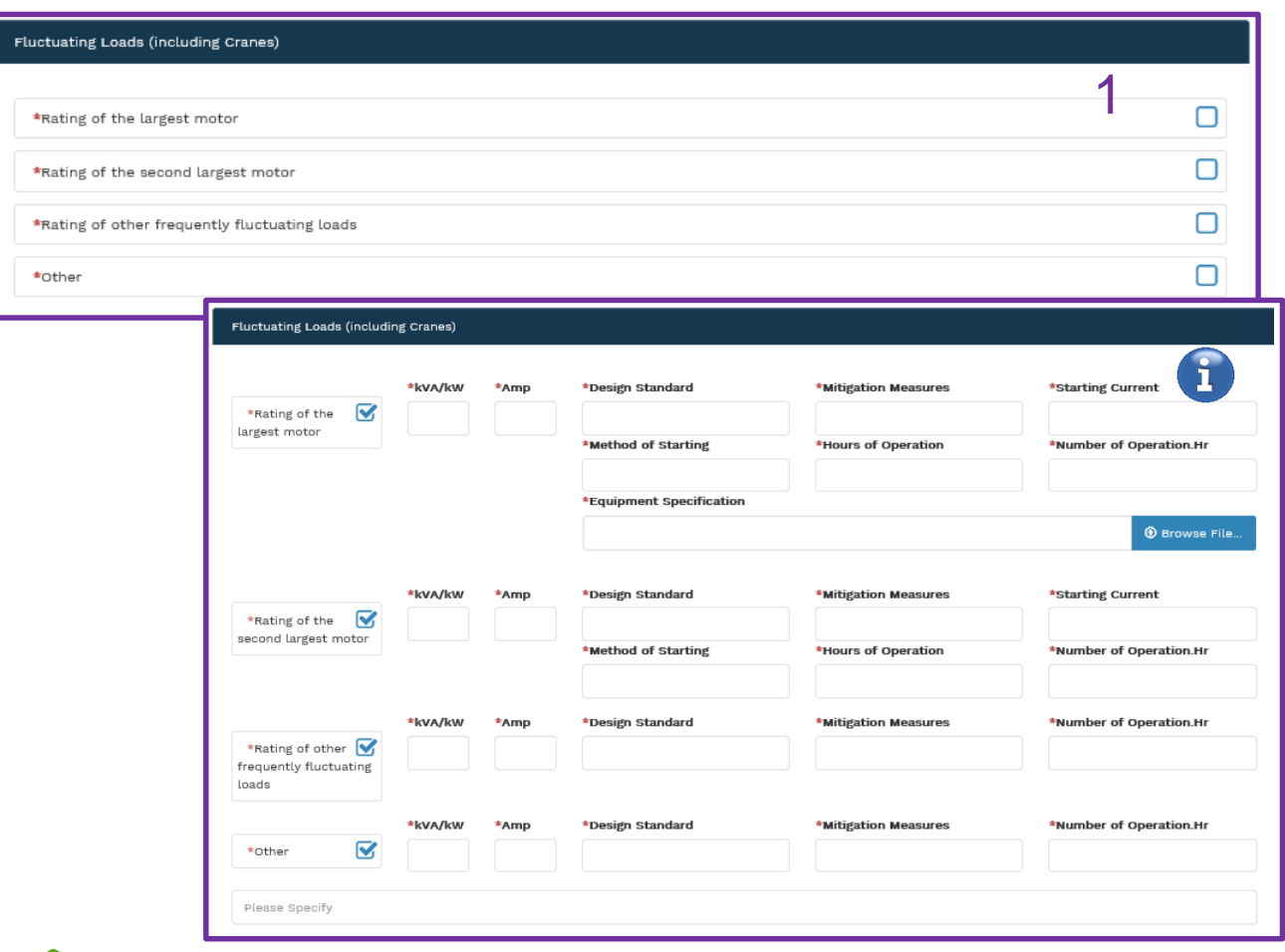

ſ

**Ausgrid** Fogether

1. If the equipment will result in **Fluctuating Loads**  (including Cranes) you are required to select all relevant options and  $\left( \cdot \right)$  provide additional information.

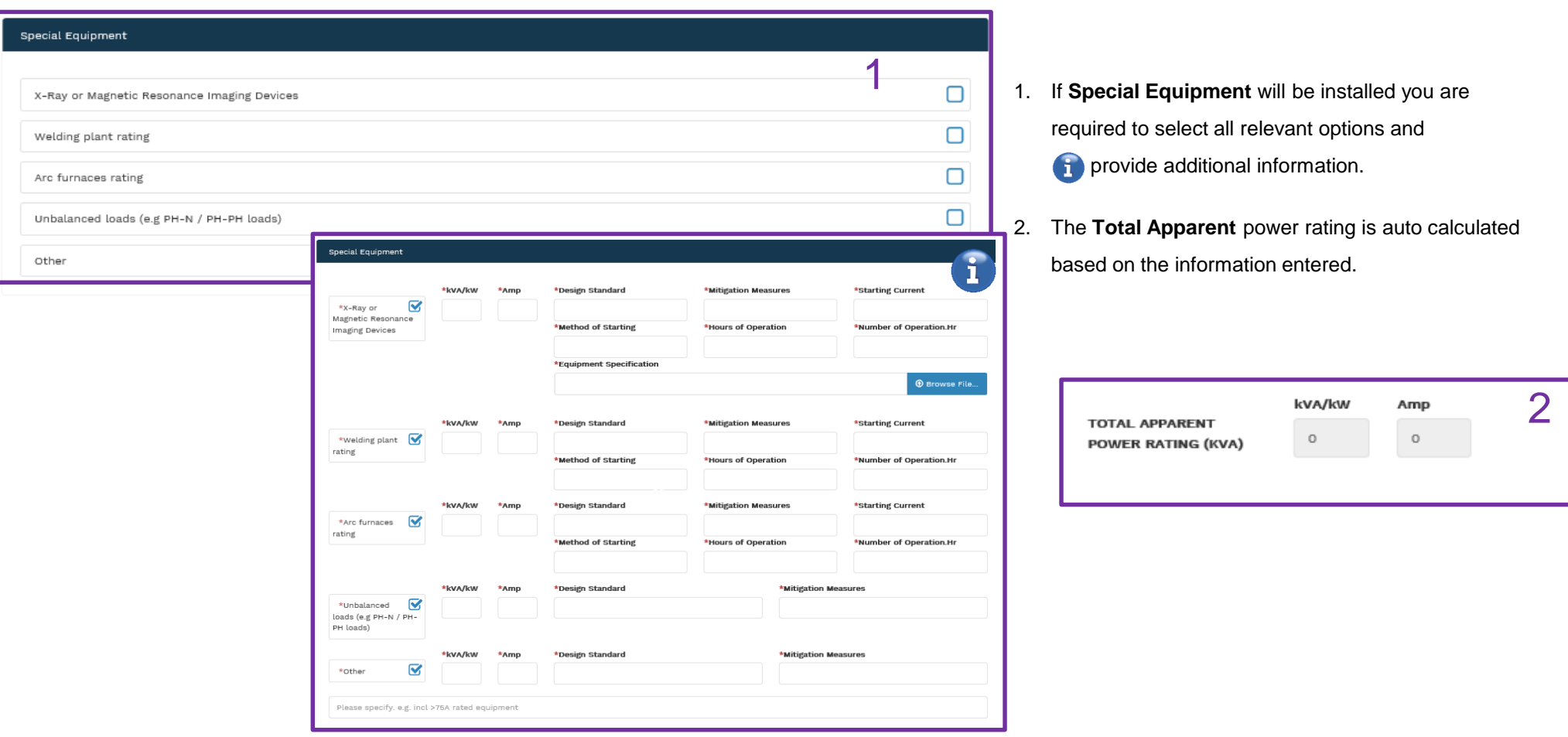

**Ausgrid** Fogether

22

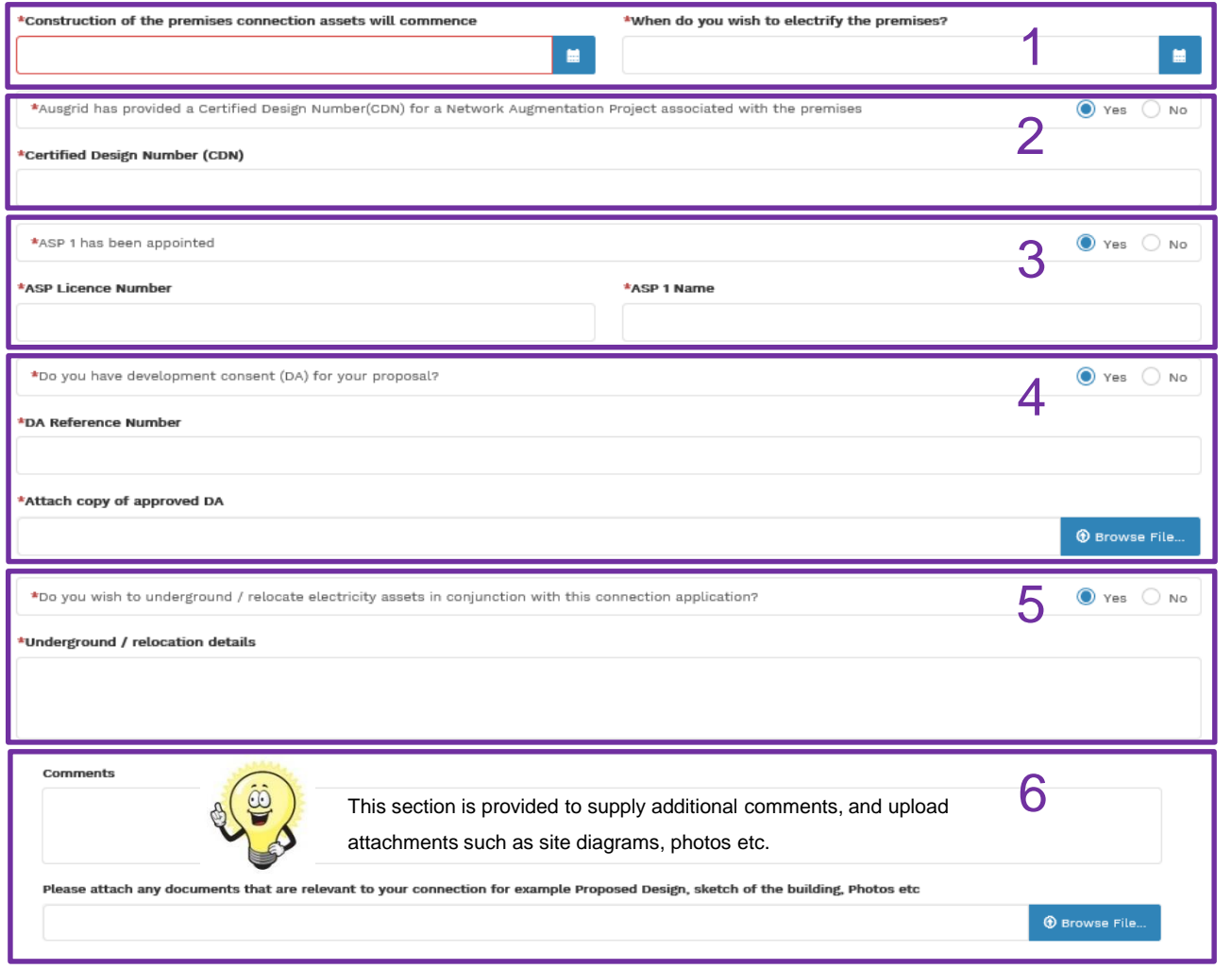

**Lusgrid Together** 

- 1. Provide the **Date** when construction of the premises connection assets will commence and when they wish to electrify the premises.
- 2. If Ausgrid has provided a **Certified Design Number (CDN)** for a network Augmentation project associated with the premises the you are required to provide this number. (If not proceed to next question).
- 3. If an **ASP 1** has been **appointed** you are required to provide the **ASP Licence Number** and the ASP 1 name. (If not proceed to next question).
- 4. If **Development Consent** for the proposal has been **granted** you are required to provide the **DA Reference Number** and also **attach** a copy of the approved DA. (If not proceed to next question).
- 5. If you wish to **underground or relocate electricity assets** in conjunction with this connection application the underground/relocation **details must be provided**. (If not proceed to next question).
- 6. Additional **comments** and **attachments.**

## Embedded Generation

**Ausgrid Fogether** 

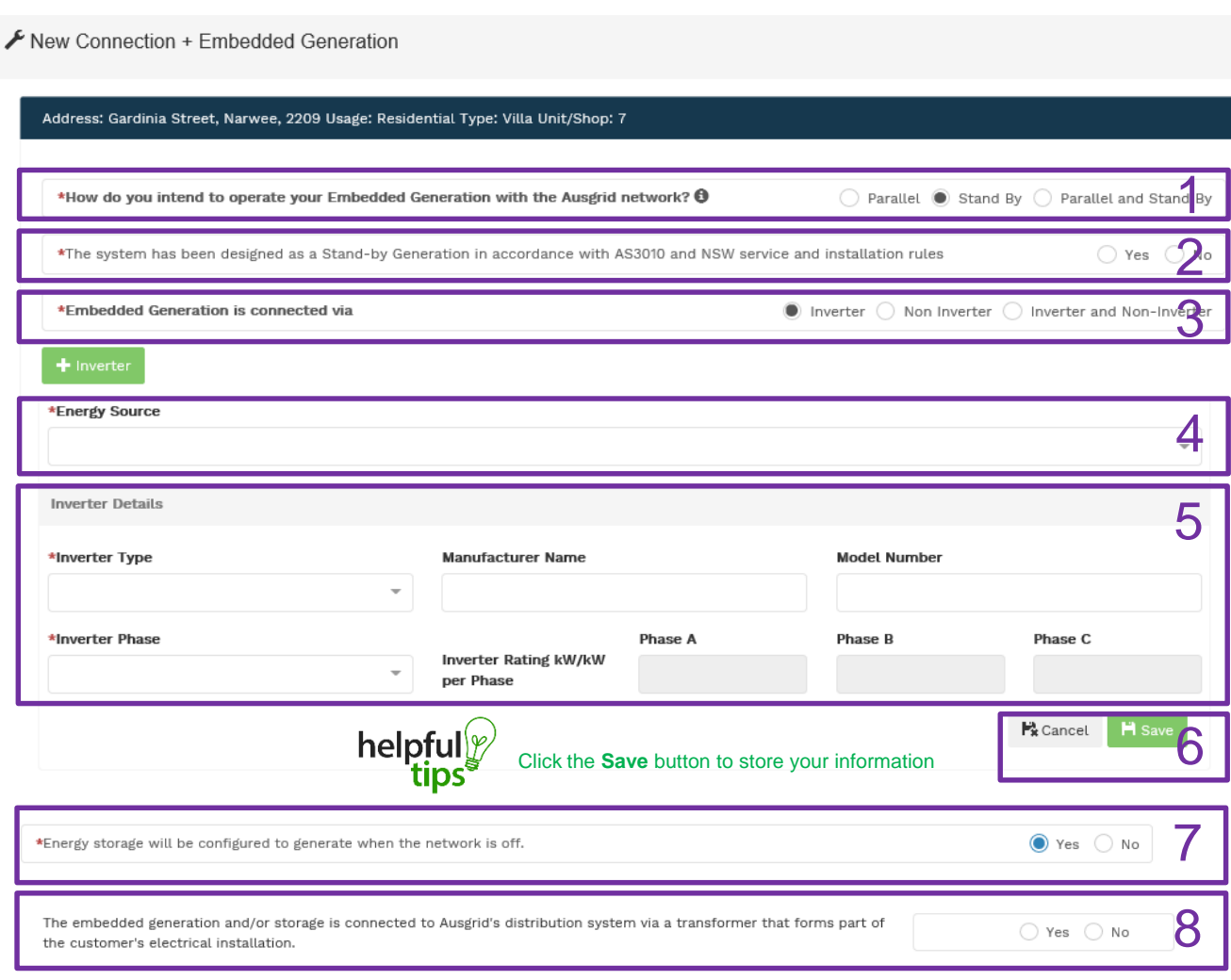

- 1. Select how you will **operate the Embedded Generation**. By selecting "Parallel" you will be generating whilst connected to the Ausgrid network. By Selecting "Standby" or 'Parallel and Standby" you intend to operate your embedded Generation whilst either disconnected from the Ausgrid network, or both.
- 2. By Selecting '**Standby**' You will be asked to confirm your design is in accordance with AS3010 and NSW service and installation rules.
- 3. Select how the **Embedded Generation** will be connected, then click  $\leftarrow$  inverter to add an inverter.
- 4. Select the **Energy Source** from the drop down list: **PV only, Battery only, PV and Battery, Fuel Cell** or **Other.**
- 5. Enter the **Inverter Details**, by selecting the I**nverter Type**; **Grid Connect, Multiple Mode, Micro Inverters** or **Other**. Select to **Invert Phase** from **Single** or **Three,** specify the total generation in Kw and complete the information relevant to the Inverter.
- 6. Click **Save** to add the information.
- 7. Confirm if **energy storage** will be configured to generate when the network is off.
- 8. Confirm if the embedded generation and / or storage is connected to the Ausgrid distribution system.

24

### Embedded Generation

**Ausgrid** Better

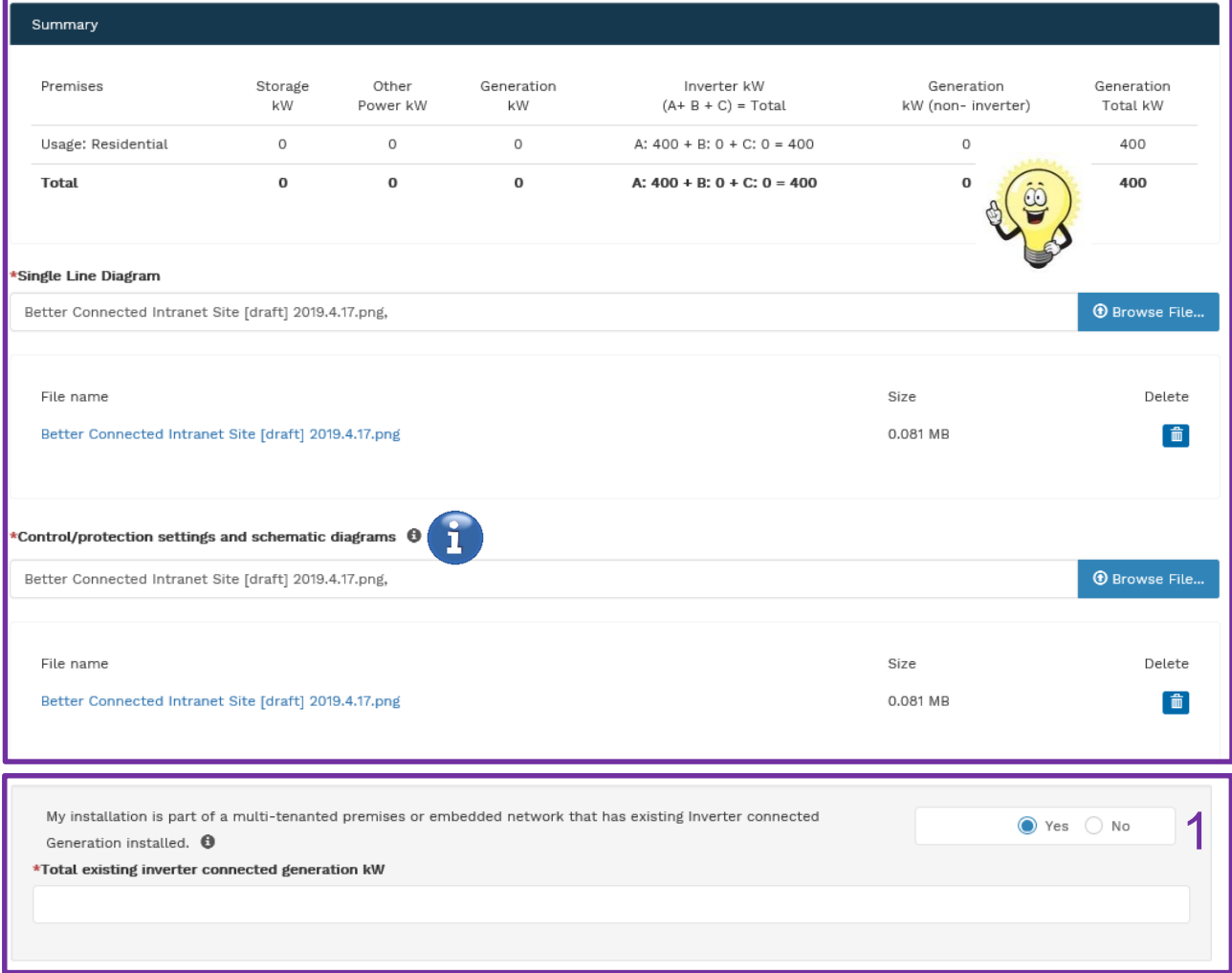

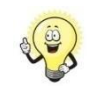

This section provides a summary of the information provided in the Embedded Generation section including line and schematic diagrams.

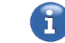

Refer to NS194 for parallel generation requirements.

1. Click yes if your application is **multi-tenanted** or **embedded network**, such as apartment blocks, retirement villages, shopping centres etc.

## Embedded Generation - Summary

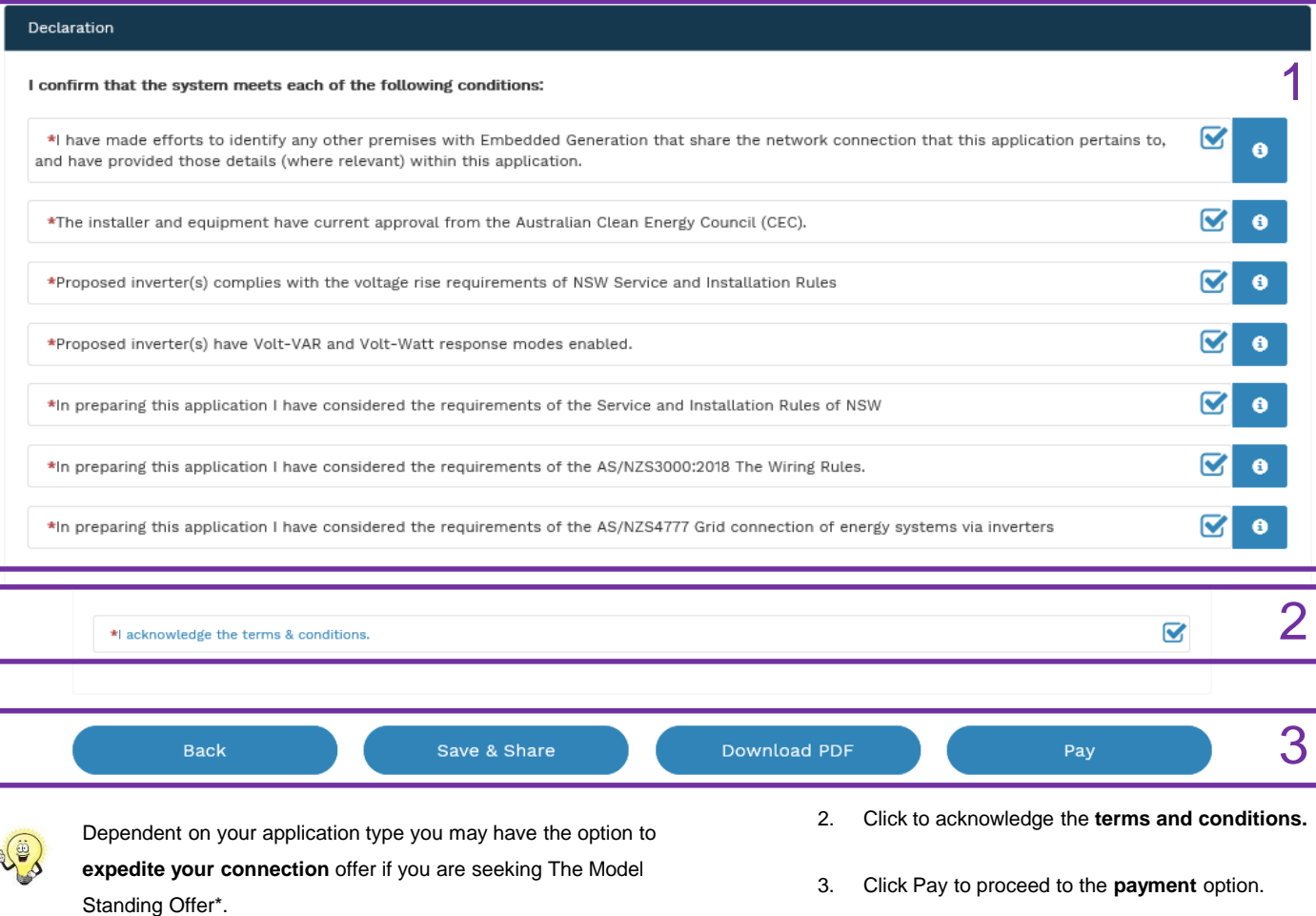

1. Click the declaration for each item that:

i. You have made contact with the Property Managers / Body Corporates to confirm that you have all the information related to the site / facility at which the premises exist.

ii.The installer and equipment have current approval from the Australian Clean Energy Council: [www.cleanenergycouncil.org.au/.](http://www.cleanenergycouncil.org.au/)

iii.Inverters comply voltage rise requirements: [https://energy.nsw.gov.au/government-and-regulation/legislative-and](https://energy.nsw.gov.au/government-and-regulation/legislative-and-regulatory-requirements/service-installation-rules)regulatory-requirements/service-installation-rules.

iv.Inverters have Volt-VAR and Volt-Watt response modes enabled: https://energy.nsw.gov.au/government-and[regulation/legislative-and-regulatory-requirements/service-installation](https://energy.nsw.gov.au/government-and-regulation/legislative-and-regulatory-requirements/service-installation-rules)rules.

v.You have considered the requirements of the Service and Installation Rules of NSW:

[https://energy.nsw.gov.au/government-and-regulation/legislative-and](https://energy.nsw.gov.au/government-and-regulation/legislative-and-regulatory-requirements/service-installation-rules)regulatory-requirements/service-installation-rules.

vi.You have considered the requirements of the AS/NZS3000:2018 Wiring Rules, more information can be found at: [https://www.saiglobal.com/online/.](https://www.saiglobal.com/online/)

26 vii.You have considered the requirements of the AS/NZS4777 Grid Connection of energy systems via inverters: <https://www.saiglobal.com/online/>.

The **expedited connection** process allows you to save time by skipping the offer and acceptance steps to a connection contract. If you request expedition and indicate that a particular model standing offer is acceptable, the contract is taken to have begun on the day we received your connection application, provided we agree that any model standing offer you have nominated is appropriate.

If you do not request expedition or you nominate an inappropriate model offer, it could add up to **55 days** to your connection process.

## Embedded Generation - Summary

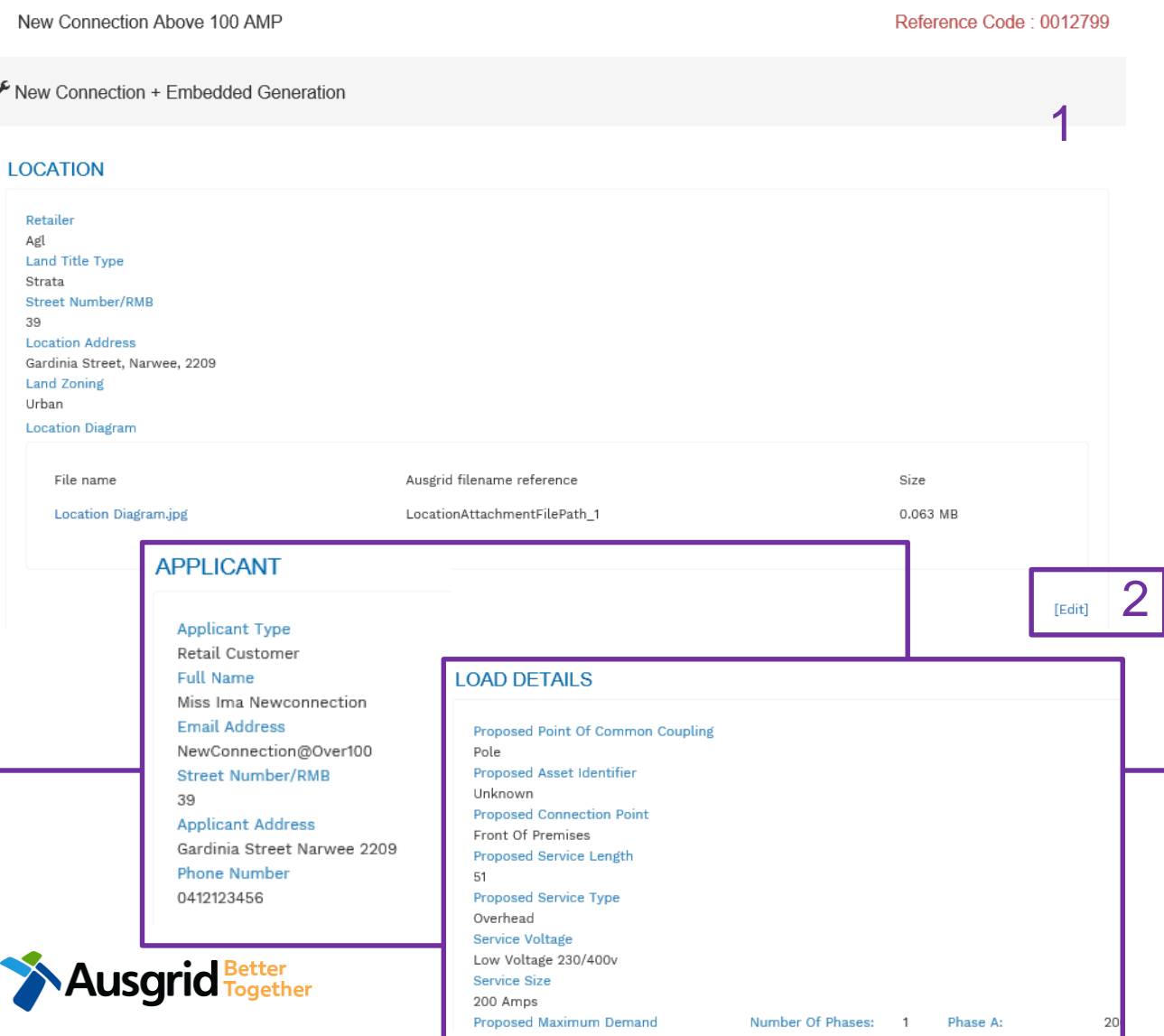

- **1. Review** your application.
- 2. You will have the option to edit information from this summary page by selecting Edit

**Note:** Providing incorrect or incomplete information will result in an invalid application; this will mean that you will have to complete a new application and pay any additional associated fees.

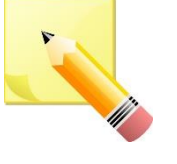

**Note**: The form will not be submitted to Ausgrid until payment has been made.

## New Connections Only - Summary

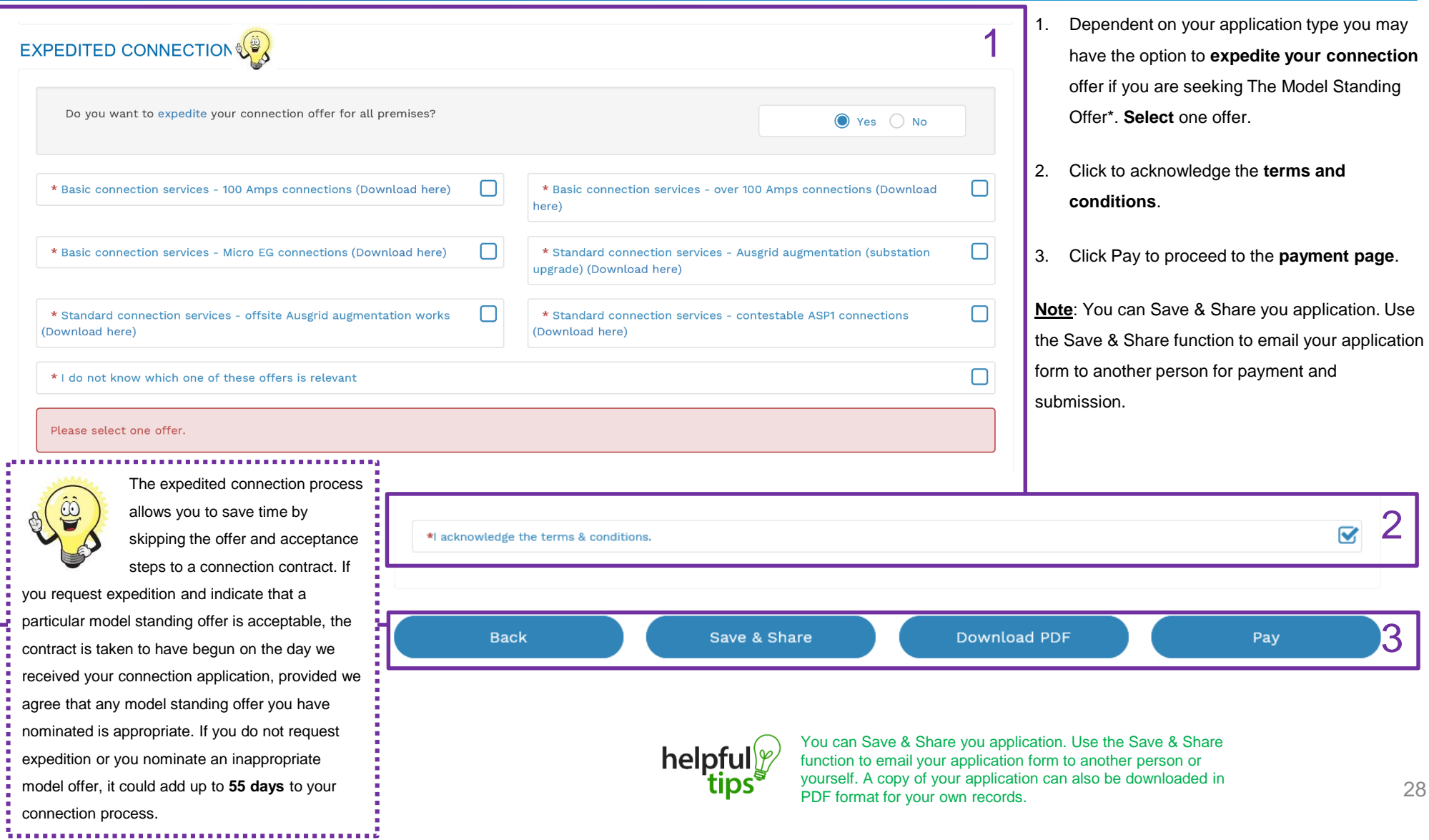

### Embedded Generation - Payment

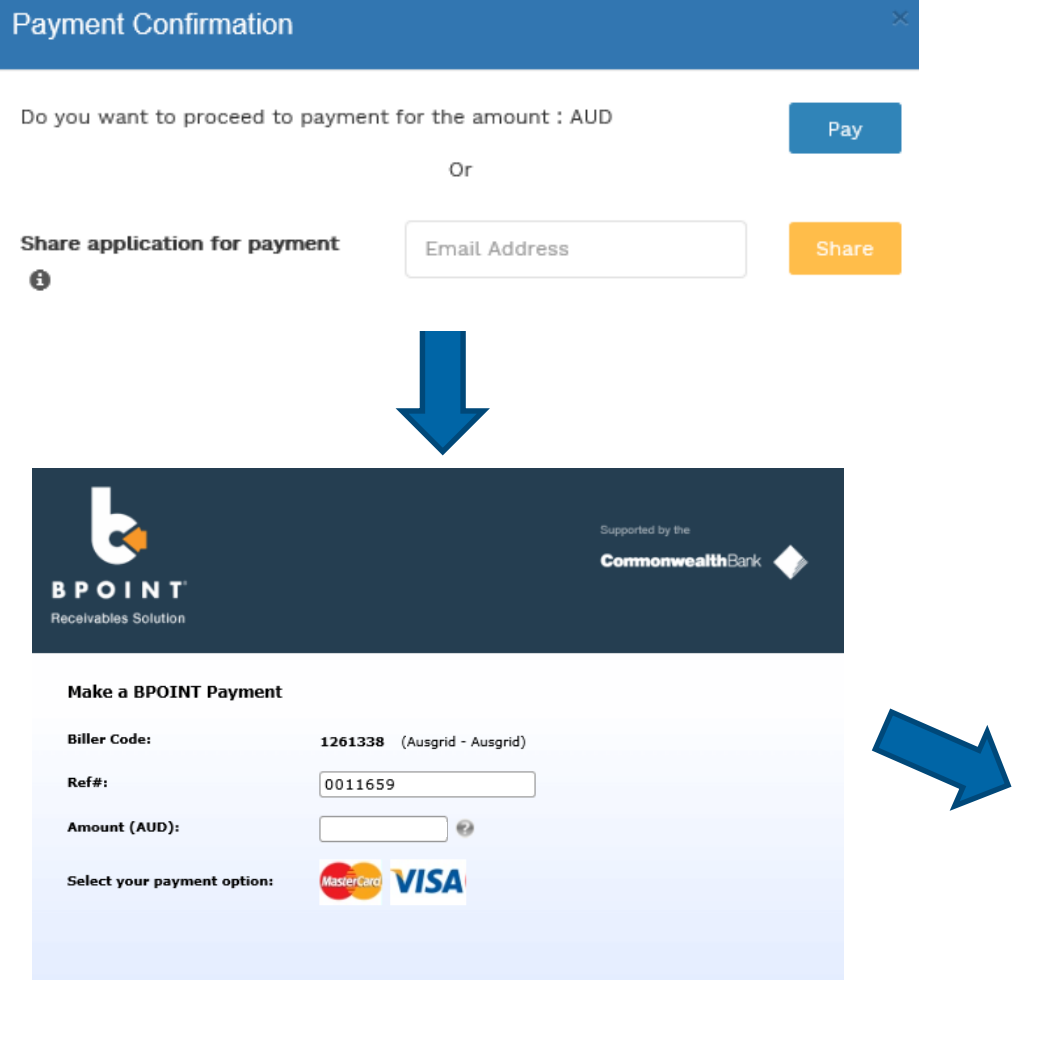

1. To proceed with payment select **Pay** and follow the payment options.

You can send the completed form to a third party f to complete the payment. Then instruct that party they will receive an email and they should follow the link to make payment.

**Note**: only once payment is successfully submitted the application will be received and processed by Ausgrid.

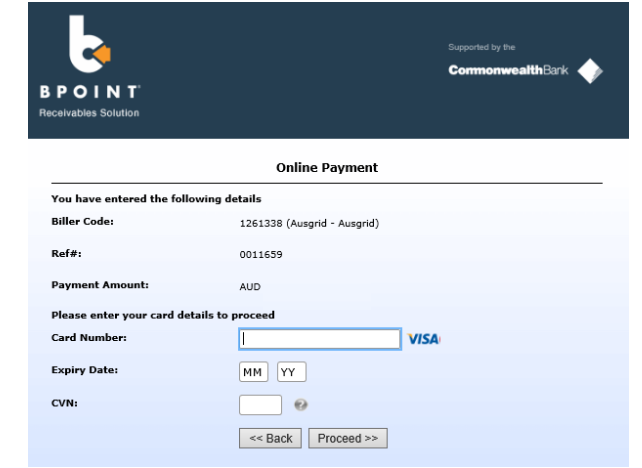

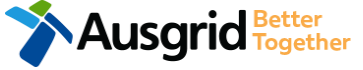